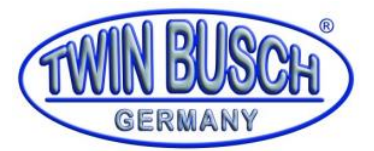

Version 10.2023

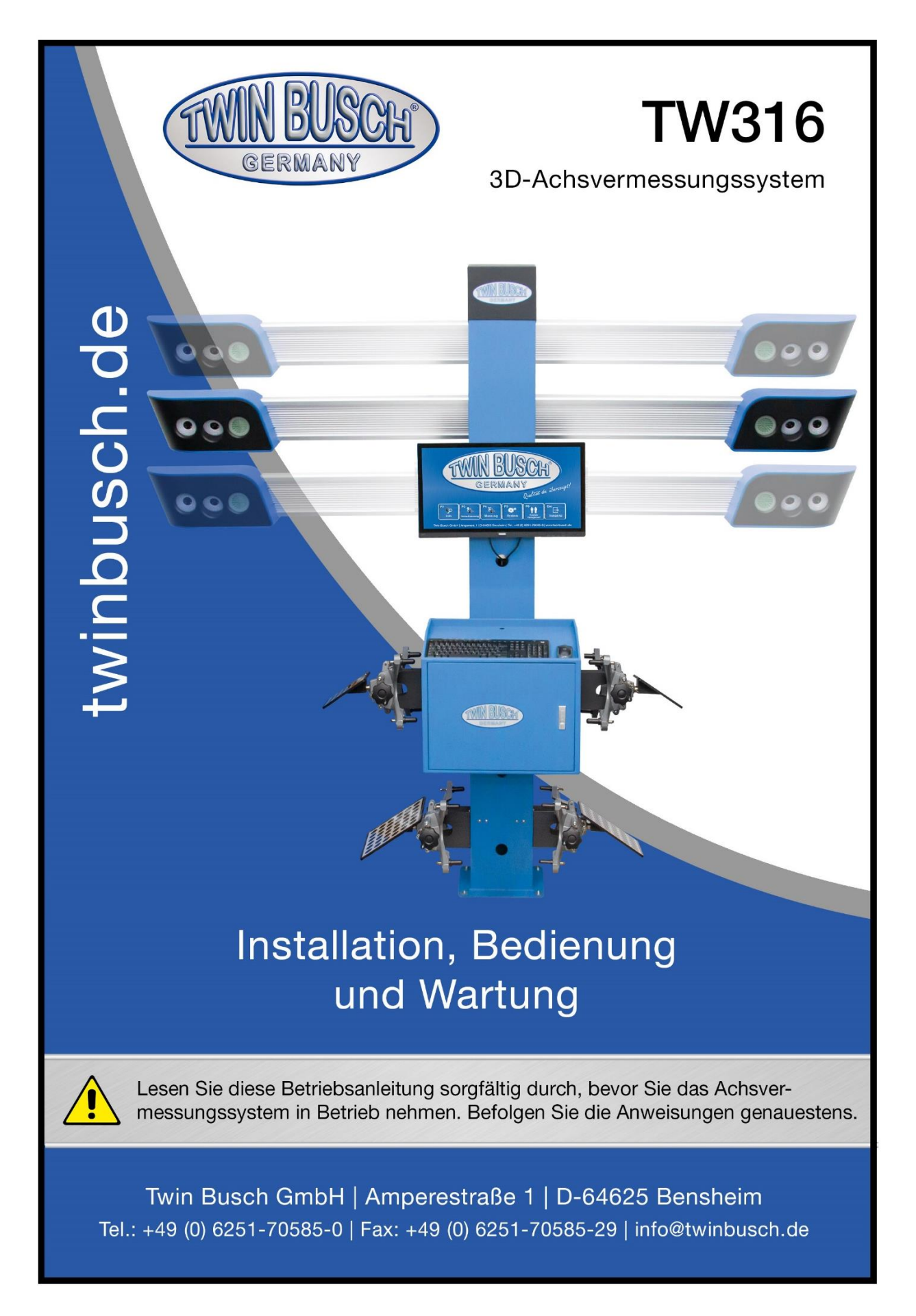

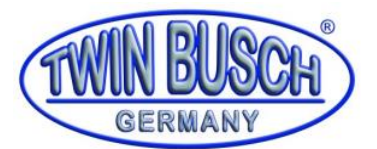

Version 10.2023

## Inhaltsverzeichnis

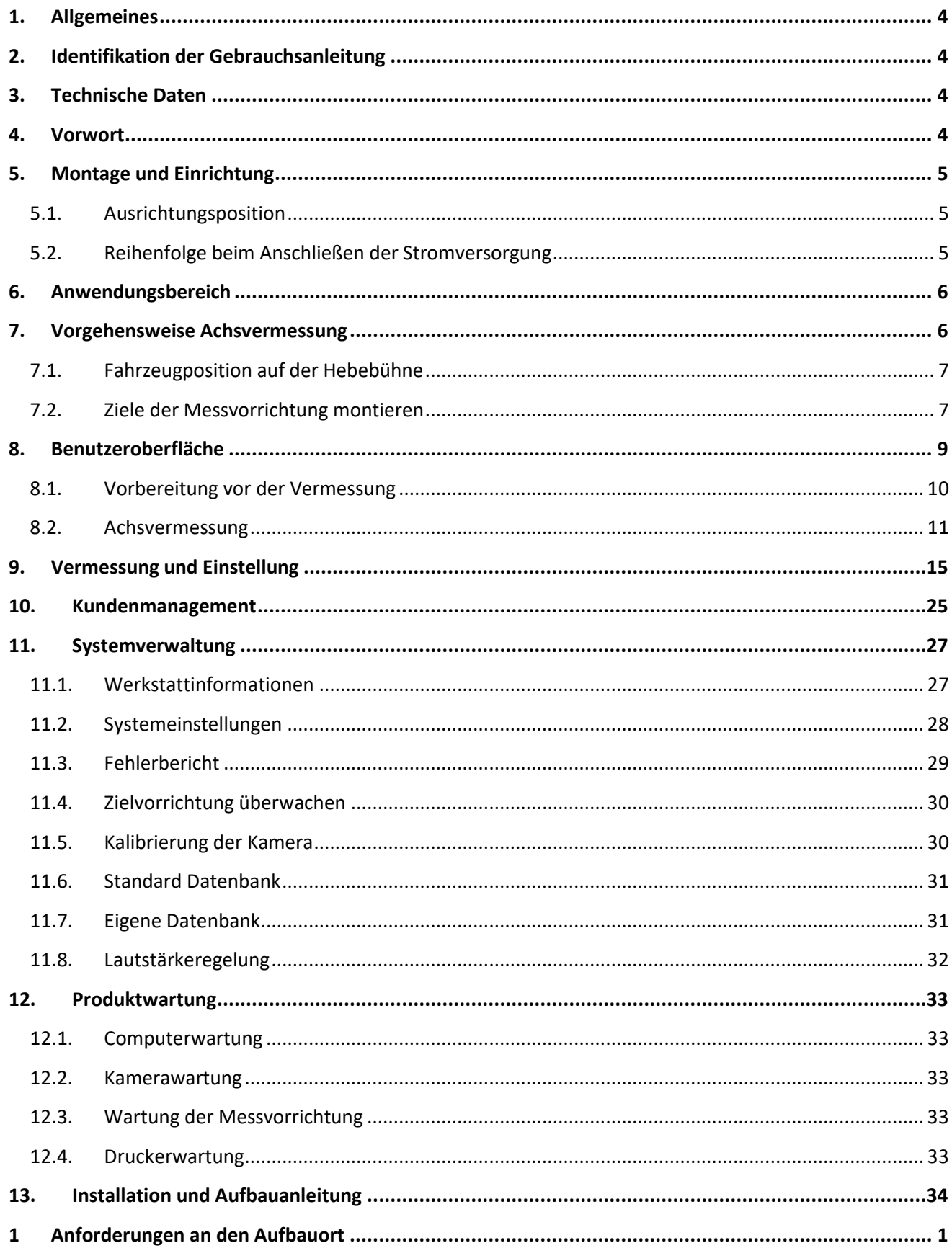

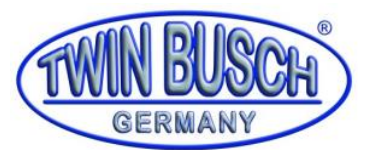

Version 10.2023

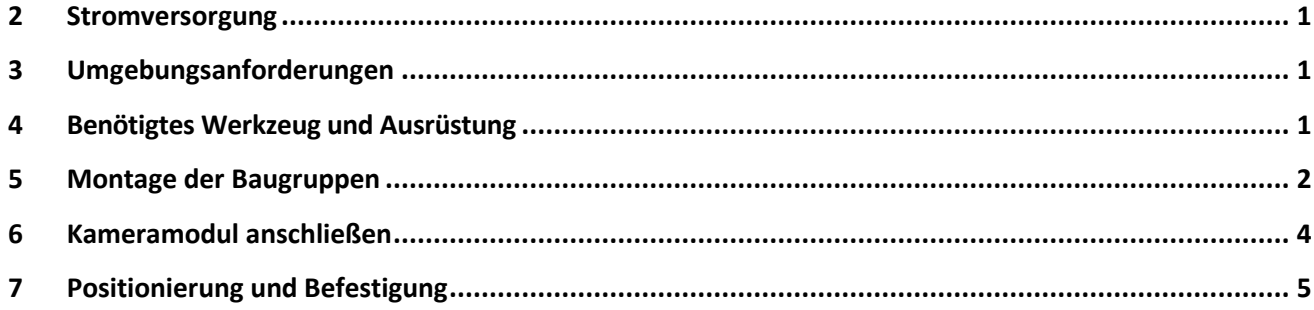

### **Weiterer Anhang:**

EU-Konformitätserklärung  $\mathcal{L}^{(1)}$ 

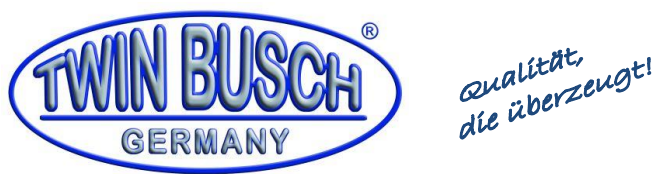

Seit 1997 Ihr kompetenter Partner in Sachen KFZ-Werkstattausrüstung!

#### <span id="page-3-0"></span>**1. Allgemeines**

**Das TW316 ist ein 3D-Achsvermessungssgerät mit einem beweglichen Hochgeschwindigkeitskamerasystem mit 4 Kameras.**

Mit diesem System bieten wir die Möglichkeit für Werkstätten genaues bzw. effizientes Messen und Einstellen von Pkw´s.

### **Elektrische Hebeeinrichtung für Kameraträger mit Follow-Me Funktion.**

Schritt für Schritt Bedienung der Software mit grafischem Indikator für die weitere Vorgehensweise 3D-

Messsystem ermöglicht eine **schnelle/exakte Erfassung der Fahrzeug IST-Werte.**

**Die Messung und Einstellung kann in jeder gewünschten Höhe der Hebebühne erfolgen.**

Das TW316 System ermittelt und errechnet die folgenden Achs-Parameter am Fahrzeug:

Vorderachse Einzelspur und Gesamtspur inkl. Vorspurkurve, Sturz, Nachlauf, Spreizung, eingeschlossene Winkel.

Hinterachse Einzelspur und Gesamtspur, Sturz. Weiterhin Radstand, Radversatz, Spurweite, Achsversatz.

### *Datenbank mit Achsmessparameter für mehr als 20000 Fahrzeugtypen.*

#### *Es ist möglich, eigene Daten in die Datenbank einzupflegen.*

Optional erhältliche Updates zur Datenbank/Software über E-Mail.

Software z.B. in Deutsch, Englisch, Spanisch, Französisch, Niederländisch, Türkisch und viele mehr!

#### <span id="page-3-1"></span>**2. Identifikation der Gebrauchsanleitung**

Gebrauchsanleitung **TW 316**

der Twin Busch GmbH, Ampérestraße 1,

D-64625 Bensheim

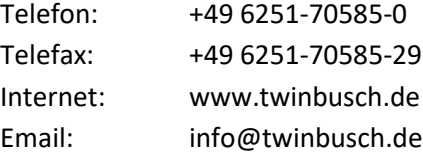

Stand -00, 29.11.2022

<span id="page-3-2"></span>File TW316 3D-Achsvermessung Handbuch de 00 20221129.pdf

#### **3. Technische Daten**

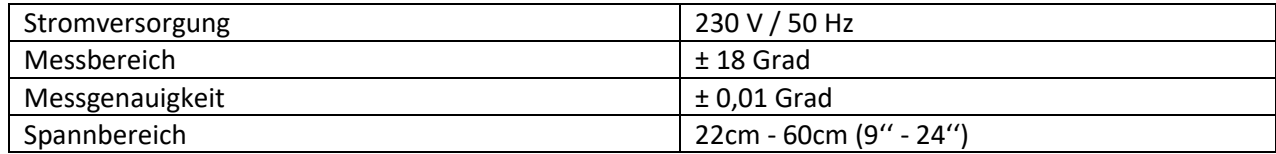

#### <span id="page-3-3"></span>**4. Vorwort**

In der vorliegenden Bedienungsanleitung wird die Bedienung und Konfiguration des 3D-Achsvermessungssystems beschrieben. Bei Fragen wenden Sie sich bitte an der Servicepersonal der Twin Busch GmbH.

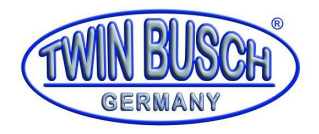

### <span id="page-4-0"></span>**5. Montage und Einrichtung**

Die Installation und Einstellung der neuen Achsvermessung muss von einem qualifizierten Techniker abgeschlossen werden. Wenn Sie sich beim Vorgehen nicht sicher sind, nehmen Sie Kontakt mit unserem Servicepersonal auf. Die gesamte Software wird Werksseitig vorinstalliert. In dieser Bedienungsanleitung werden die Einstellung und Erläuterung des Ausrichtungsverfahrens im Detail beschrieben.

### <span id="page-4-1"></span>**5.1. Ausrichtungsposition**

Das an einer Befestigungssäule montierte Kamerasystem muss sich in der Mitte der Hebebühne bzw. des Einstellplatzes befinden und dauerhaft auf dem Boden befestigt sein. Der Abstand zwischen der Mitte des Drehtellers zum Kamerasystem muss im Abstand von 1,5m montiert sein, um eine ausreichende Arbeitshöhe im angehobenen Zustand zu erreichen. Bitte beachten Sie, dass bei den meisten Einstellverfahren der Fahrzeugausrichtung ein visueller Kontakt mit dem Monitor aufrechterhalten werden muss. Die meisten Werkstätten markieren einen Arbeits-/Ausrichtungsbereich vor der Hebebühne zwischen den Kameras.

### <span id="page-4-2"></span>**5.2. Reihenfolge beim Anschließen der Stromversorgung**

Bitte schließen Sie den Kontrollschrank erst an die Stromversorgung an, sobald Computersystem, Monitor und Bedienelemente verbunden sind. Dadurch wird sichergestellt, dass die Kameras vom System korrekt identifiziert werden kann. Stellen Sie sicher, dass die Stromversorgung zu Monitor und Computer immer betriebsbereit sind.

Nach dem Einschalten der Stromversorgung starten Sie den Computer. Doppelklicken Sie auf das Symbol " $\bullet$ (3DAligner.exe)" und beginnen Sie dann mit dem Upload der Daten. Nachdem Windows das Hochladen abgeschlossen hat erscheint der Startbildschirm. Öffnen Sie nun die Achsvermessungssoftware über das entsprechende Icon auf dem Bildschirm. Es öffnet sich der Hauptbildschirm der Achsvermessungssoftware (siehe Bild). Die Achsvermessungssoftware ist nun betriebsbereit und es kann mit der Arbeit begonnen werden.

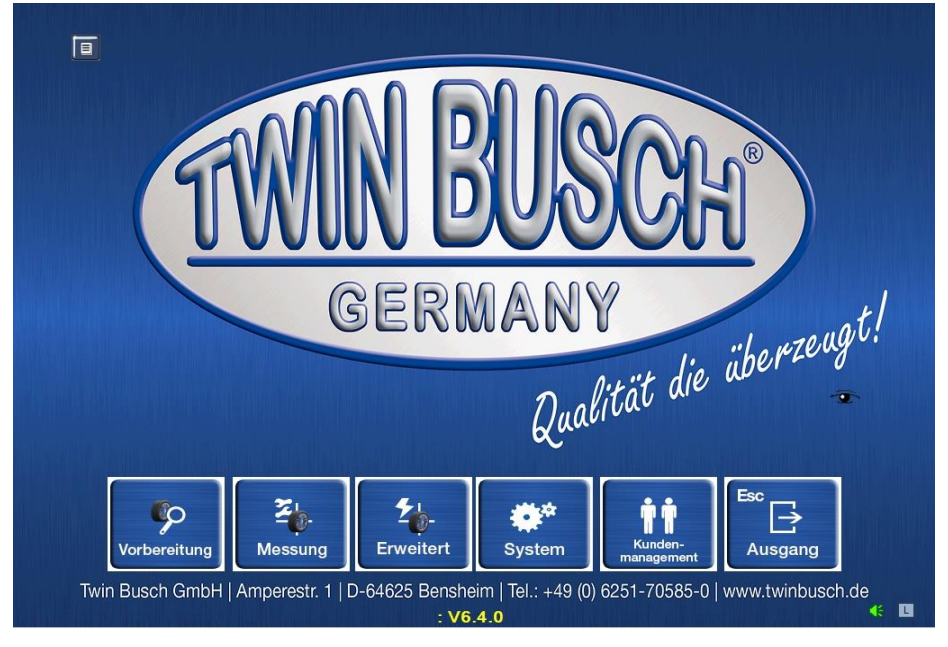

**Achtung: Die 230V-Spannung sollte separat angeschlossen werden. Die Spannung sollte nicht von 400V auf 230V umgewandelt werden. Es ist nicht möglich, das Anschlusskabel mit Auswuchtmaschine, Hebebühne, Reifenmontagemaschine oder Kompressor zu kombinieren. Es werden Beschädigungen am 3D-Achsvermessungssystem vermieden, welche durch Einschalt- bzw. Spannungsspitzen anderer Geräte auftreten können**.

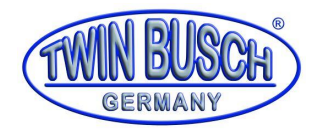

### <span id="page-5-0"></span>**6. Anwendungsbereich**

Wann wird eine Achsvermessung durchgeführt?

- Ungleichmäßiger Reifenverschleiß
- Unsymmetrische Lenkkraft beim Einschlagen oder Kurvenfahrten
- Bei Vibrationen im Lenksystem oder der Karosserie
- Nach Unfällen oder Schlagbelastungen auf Räder und Achsen (Schlagloch, Bürgersteige, usw.)
- Nach 3.000km bei Neufahrzeugen
- Nach 10.000km gefahrener Strecke oder 6 Monaten
- Schiefstellung des Lenkrades
- Während der Fahrt muss gegengesteuert werden
- Fahrzeug hält die Fahrzeugspur nicht mehr (Fahrzeug weicht von der Fahrtrichtung ab)
- Nach Wartung oder Reparatur der Achsaufhängung

### <span id="page-5-1"></span>**7. Vorgehensweise Achsvermessung**

- 1) **Diagnose, Abfrage und Test:** Sammeln Sie Informationen vom Fahrzeughalter und erkundigen Sie sich nach den Problemen mit dem Fahrverhalten, welche durch eine falsche Ausrichtung verursacht sein können. Prüfen Sie das Fahrzeug, ob es Kollisionen oder Unfälle gab und ob Komponenten der Achsaufhängung geändert wurden. Durch eine Testfahrt kann das vom Fahrzeugbesitzer beschriebene Symptom überprüft werden. Überprüfen Sie das Fahrverhalten, um den Fehler richtig beurteilen zu können.
- 2) **Sichtprüfung:** Überprüfen Sie den Reifendruck, den Reifenverschleiß und den gesamten Status des Fahrzeugs bzw. Fahrzeuggestells.
- 3) **Fahrzeug auf die Hebebühne stellen:** Stellen Sie das Fahrzeug mit den Vorderreifen mittig auf die Drehteller der Hebebühne. Heben Sie die Hebebühne auf die geeignete Höhe an und verriegeln Sie die Hebebühne in ihren Sicherheitsrasten.
- 4) **Gründliche Überprüfung aller Komponenten**: Prüfen Sie ob die Reifen ungewöhnlich abgenutzt sind oder sich anderweitige Beschädigungen am Achs- und Lenksystem befinden. Prüfen Sie ebenfalls den Reifendruck und die Karosseriemaße des Fahrzeugs.
- 5) **Wartung und Reparatur:** Wechseln Sie vor der Vermessung die verschlissenen oder losen Komponenten aus. Führen Sie eine Wartung aller systembezüglichen Bauteile durch.
- 6) **Befestigung der Messvorrichtung:** Bringen Sie die entsprechenden Ziele an den vier Reifen an und befestigen Sie die Radklemmen.
- 7) **Fahrzeugauswahl:** Wählen Sie die richtigen Fahrzeugdaten in der Achsvermessungssoftware aus.
- 8) **Fahrzeug bewegen:** Bewegen Sie das Fahrzeug, um Wankkompensation aller Räder vorzunehmen: Messfehler beseitigen, welche durch Radnaben- und Radklemmveränderungen, sowie falsche Installation verursacht wurden.
- 9) **Messung vornehmen:** Nachlauf, Radsturz, Spur und andere Winkel messen.
- 10) **Einstellung am Fahrzeug:** Nehmen Sie die erforderliche Winkeleinstellung vor: Wenn Sie von der Software aufgefordert werden, stellen Sie das Lenkrad bitte vorsichtig ein. Die Anpassungsreihenfolge:
	- a. Hinterradsturz
	- b. Hinterradspur
	- c. Vorderradnachlauf
	- d. Vorderradsturz
	- e. Vorderradspur

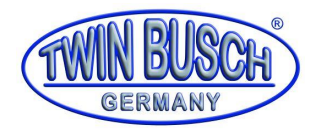

- 11) **Lenkradstellung prüfen:** Stellen Sie das Lenkrad neu ein, überprüfen Sie die Daten der Vorderradeinstellung. Wenn das Lenkrad nicht mittig steht, muss die Einstellung wiederholt werden.
- 12) **Druckergebnis:** Bitte zeigen Sie Ihrem Kunden den Vergleich vor und nach dem Ausrichten. Viele Geschäfte können ihn für zukünftige Empfehlungen speichern.
- 13) **Probefahrt:** Machen Sie eine Probefahrt, überprüfen Sie die korrekte Einstellung. Nehmen Sie bei nicht zufriedenstellender Prüfung Korrekturen vor und wiederholen den Messvorgang.

### <span id="page-6-0"></span>**7.1. Fahrzeugposition auf der Hebebühne**

Das korrekte Positionieren und Fixieren des Fahrzeugs auf der Hebebühne ist wichtig, um Sicherheit und Genauigkeit zu gewährleisten.

- 1) Es muss sichergestellt sein, dass die Drehteller und die hinteren Gleitplatten festmontiert sind und sich frei bewegen können. **Achtung:** Wir empfehlen Ihnen, Schritt 2-5 zu befolgen, um sicherzustellen, dass der Vorderreifen in der Mitte des Drehtellers platziert wird.
- 2) Bitte fahren Sie das Fahrzeug mittig auf den Einstellplatz/die Hebebühne und halten Sie mittig Richtung Drehpunkt des Drehtellers an.
- 3) Fahrzeug anhalten (im Leerlauf), Motor abstellen, Handbremse lösen. Stellen Sie Abrollschutzblöcke mit etwas Abstand hinter die Hinterreifen, um ein Wegrollen zu verhindern.
- 4) Platzieren Sie die Drehteller je nach Radabstand auf und stellen Sie sicher, dass der Reifen in mittig zum Drehteller positioniert ist.
- 5) Das Fahrzeug vorwärts auf die Mitte des Drehtellers schieben. Diese Lösung verlängert die Lebensdauer der Drehteller durch minimierte Belastung beim Aufstellen des Fahrzeugs.
- 6) Stellen Sie das Fahrzeug in eine neutrale Position, lösen Sie die Handbremse, ziehen oder schieben Sie das Fahrzeug langsam auf den Drehteller. Fahrzeug positionieren, dann Unterlegkeile setzen und die Handbremse anziehen. Um Personen- oder Sachschäden zu vermeiden, befolgen Sie bitte die Bedienung des Hebebühnen Hersteller und dessen Sicherheitsverfahren. Heben Sie die Hebebühne/ den Vermessungsplatz an und bringen Sie das montierte Ziel in das Sichtfeld der Kamera. Setzten Sie die Hebebühne in die Sicherheitsrasten ab. Der Schalthebel befindet sich in Neutralstellung, und lösen Sie die Handbremse, bevor Sie das Fahrzeug ausrichten.

### <span id="page-6-1"></span>**7.2. Ziele der Messvorrichtung montieren**

Bitte montieren Sie die Zieltafeln mit der selbstzentrierenden Klemme an den Rädern. Die großen Ziele sind am Hinterrad montiert, die kleinen am Vorderrad.

Je nach Unterschied der Radnabe des Fahrzeugs gibt es verschiedene Installationsmethoden. Die Klemmbacken bieten viele Arten von Befestigungsmöglichkeiten am Rad. Die Klemmbacke kann sich drehen und sich an unterschiedliche Radkonfigurationen anpassen.

### **Die Klemmbacke kann scharfe Kanten aufweisen. Um Verletzungen und Schäden zu vermeiden, seien Sie bitte vorsichtig bei der Benutzung der Klemmvorrichtung.**

Die Klemme sollte mit aufrechter vertikaler Methode (Drehknopf ist oben) montiert werden, es sei denn diese Methode kann aufgrund von An- und Umbauten nicht ausgeführt werden. Bei diesen Fahrzeugen kann die hintere Zielscheibe auf der Radklemme um 90 Grad gedreht werden. Der Arm hinter der Zielscheibe kann gelöst werden, dann bitte die Zielscheibe drehen. Bitte ziehen Sie den Arm fest, fixieren Sie das Ziel und bringen Sie dann die Klemme horizontal am Rad an. Bitte verwenden Sie die Installationsmethode mit größter Sicherheit, sodass das Ziel nicht vom Rad fallen kann.

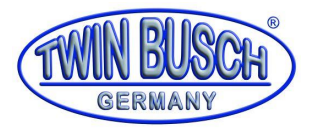

Die meisten Räder werden mit den Krallen zwischen Reifen und Radfelge geklemmt und somit von außen am Felgenring befestigt. Das Verfahren ist im Folgenden dargestellt:

- 1) Drehen Sie die Stellschraube gegen den Uhrzeigersinn, so dass sich der Klemmbereich vergrößert bis dieser größer ist als der Felgendurchmesser.
- 2) Obere Klemmbacke außen an der Oberseite der Felge anbringen. Schieben Sie die Klemmbacke zwischen Reifen und Felge. Bitte achten Sie darauf, dass die Klemme mit der Auflagefläche an der Felge installiert wird.
- 3) Drehen Sie die Stellschraube im Uhrzeigersinn, um die Klemmen aufeinander zu zubewegen bis die untere Klemme sich mit der Auflagefläche an die Felge legt.
- 4) Bitte drücken Sie die untere Klemmbacke mit geringem Druck zwischen Reifen und Felge, um einen festen Sitz zu gewährleisten. Vergewissern Sie sich nach dem korrekten Sitz und drehen Sie die Stellschraube weiter, bis die Halterung des Ziels fest und sicher montiert ist.
- 5) Ziehen Sie die Klemme sachte nach außen, um die Festigkeit zu prüfen. Wenn sich das Ziel leicht entfernen lässt, dann installieren Sie die Klemmen erneut oder wählen Sie die nachfolgende Installationsmethode.

Befestigung an der Innenseite der Felge. Das Ziel wird am Rad von innen nach außen befestigt. Das Verfahren ist im Folgenden dargestellt (i.d.R. nur bei Stahlfelgen):

- 1) Drehen Sie die Stellschraube im Uhrzeigersinn, um den Klemmbereich zu verkleinern bis dieser kleiner als die Felgengröße ist.
- 2) Untere Klemmbacke innen am Felgenrand anbringen. Bitte achten Sie darauf, dass die Klemme mit der Auflagefläche an der Felge angesetzt wird. Sollte die Klemme der Ausgleichsgewichte blockiert sein, dann bewegen Sie die Klemme vorsichtig weiter. Stellen Sie die Klemmvorrichtung in eine annähernd senkrechte Position.
- 3) Drehen Sie die Stellschraube gegen den Uhrzeigersinn, um die Klemmen auseinander zu bewegen bis die obere Klemme sich mit der Auflagefläche an die Felge legt.
- 4) Ziehen Sie das Klemmsystem sachte nach außen, um die Festigkeit zu prüfen. Wenn sich das Ziel leicht entfernen lässt, dann installieren Sie die Klemmen erneut oder wählen Sie die oben aufgeführte Installationsmethode.

Achtung: Während der Vermessung des Rades dürfen sich die Ziele nicht vom Rad lösen oder wackeln, da sonst die Vermessungsdaten verfälscht und ungenau sind.

Im Folgenden sind die Gründe für das Schütteln und die richtigen Tipps aufgeführt:

- 1) Wenn das Fahrzeug auf die Hebebühne gefahren wird und Sie dabei das Lenkrad bewegen, führt dies dazu, dass sich Spannungen aufbauen. Beim Vermessen, wenn das Fahrzeug rückwärts- und vorwärtsbewegt wird, verursacht die Spannungsentlastung eine Bewegung in den Rädern. Bitte vermeiden Sie Lenkbewegungen, bevor das Fahrzeug an den Drehtellern ankommt. Bewegen Sie ggf. das Rad vor dem Ausrichten einige Mal vor und zurück.
- 2) Bitte stellen Sie sicher, dass das Rad nicht durch irgendwelche Faktoren getrennt wird, wenn sich das Fahrzeug bewegt. Überprüfen Sie den Spalt oder Hohlraum zwischen dem vorderen Drehteller und der Schienenoberfläche. Überprüfen Sie, ob das Rad beim Rollen ein "Überspringen" verursacht oder nicht.
- 3) Überprüfen Sie die Installation der Radklemme und stellen Sie sicher, dass die Klemmbacke fest am Rad montiert ist. Jede Bewegung verursacht Ungenauigkeiten in den Messdaten.
- 4) Vermeiden Sie es, das Fahrzeug vor dem Ausrichten erneut anzuheben. Wenn das Fahrzeug angehoben werden muss, bitte einige Male vor- und zurückschieben. Ziele vor dem Ausrichten herunterklappen.

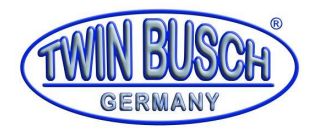

5) Prüfen Sie, dass das Vorderrad direkt nach vorne zeigt. Wenn nicht, bewegen Sie das Fahrzeug nach vorne und hinten, um die Lenkung zu entspannen. Ist ein Lenkeinschlag während der Messung vorhanden, führt dies zu einer Schiefstellung des Lenkrades und kann zu Vibrationen führen.

### <span id="page-8-0"></span>**8. Benutzeroberfläche**

Alle Achsvermessungsfunktionen starten von der Haupt-Benutzeroberfläche. Der Bildschirm enthält eine Reihe von Funktionssymbolen, die sich auf die Leistung und Ausrichtung beziehen. Starten Sie von der Haupt-Benutzeroberfläche im Werkzeugmenü, kehren Sie immer zum Haupt-Bildschirm zurück. Die Funktion des Bildschirms wird wie folgt dargestellt:

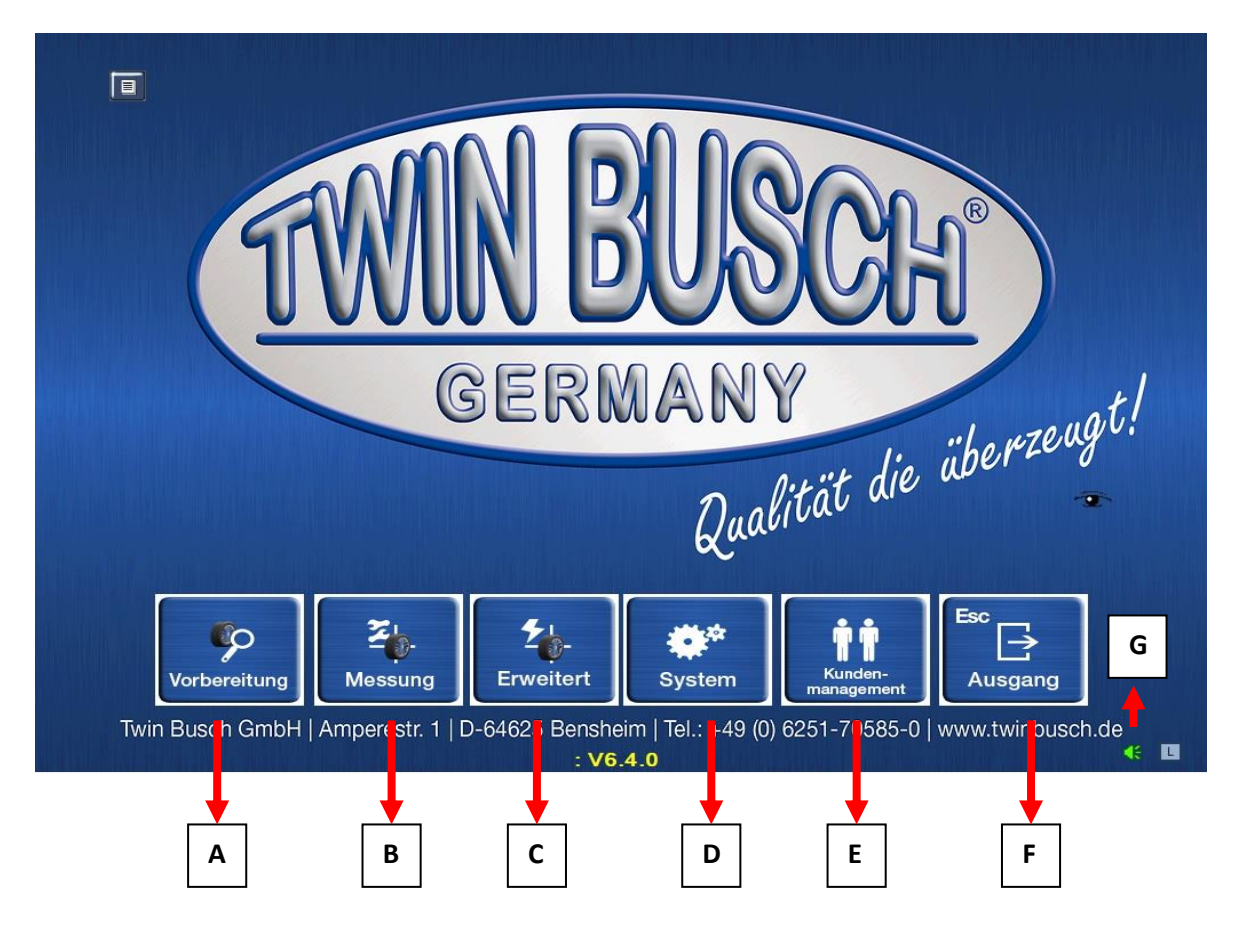

- **A) Vorbereitung vor der Messung (F1)** Bitte fahren Sie das Messfahrzeug auf die Hebebühne und führen Sie die im Programm beschriebenen Vorbereitungsarbeiten durch, bevor Sie das Fahrzeug vermessen
- **B) Messung (F2) - Standard Messverfahren** Fahrzeug auswählen, Kundeninformationen eingeben, Vorabprüfung, Fahrzeug schieben, Lenkrad drehen, um den Winkel zu messen
- **C) Erweitert (F3)** Es handelt sich um eine Standardmessung, die in die Live-Anpassungsschnittstelle eingeht, es kann eine Live-Anpassung für Spur, Sturz und Nachlauf vorgenommen werden
- **D) System (F4)** Einstellung der Parameter der Vermessungssoftware
- **E) Kundenmanagement (F5)** Kundenkontaktinformationen, Fahrzeugtyp, Fahrzeuginformationen, Messund Anpassungsinformationen können verwaltet und gelesen werden
- **F) Programm beenden (F6)** Beendet die Vermessungs-Software und kehrt zum Betriebssystemoberfläche zurück, Sie können den Computer nun wie gewohnt ausschalten
- **G) Lautstärkeeinstellung** Steuerung der Lautstärke von Signaltönen während des Messvorgangs

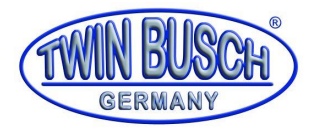

### <span id="page-9-0"></span>**8.1. Vorbereitung vor der Vermessung**

1) Klicken Sie auf das Symbol "Vorbereitung" und rufen Sie somit das Vorbereitungsprogramm auf

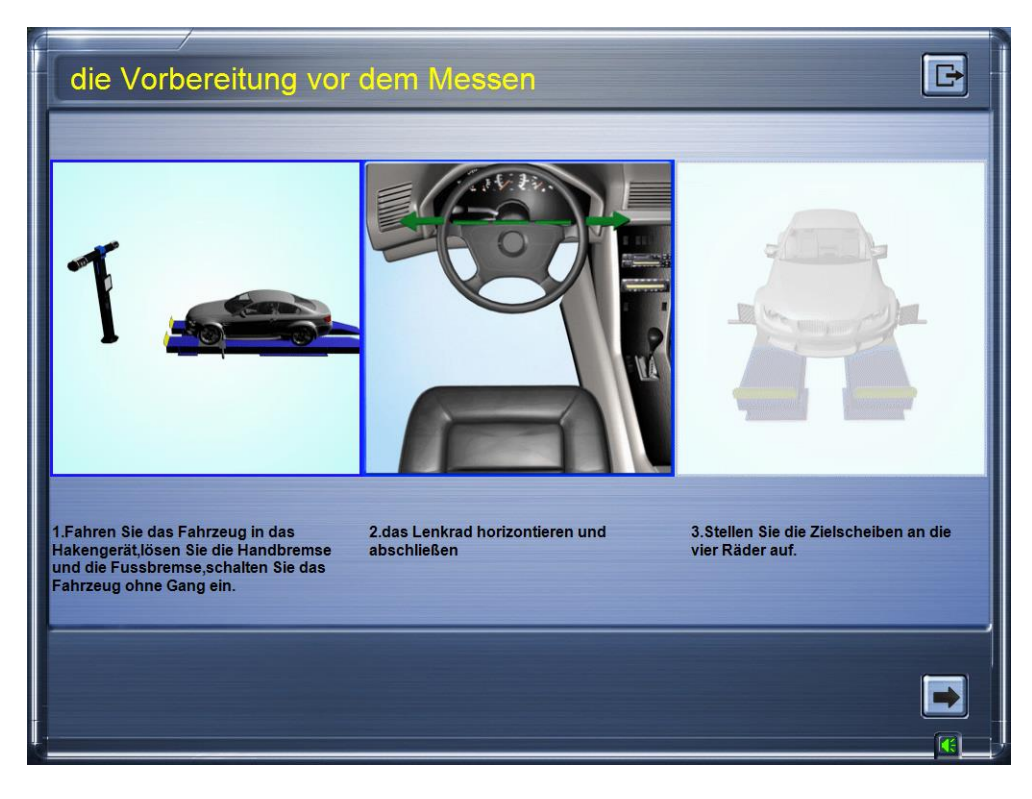

2) Bitte führen Sie den Vorgang gemäß den entsprechenden Vorgaben und/oder der Sprachbefehlen der Benutzeroberfläche durch, bis die vier Ziele angezeigt werden.

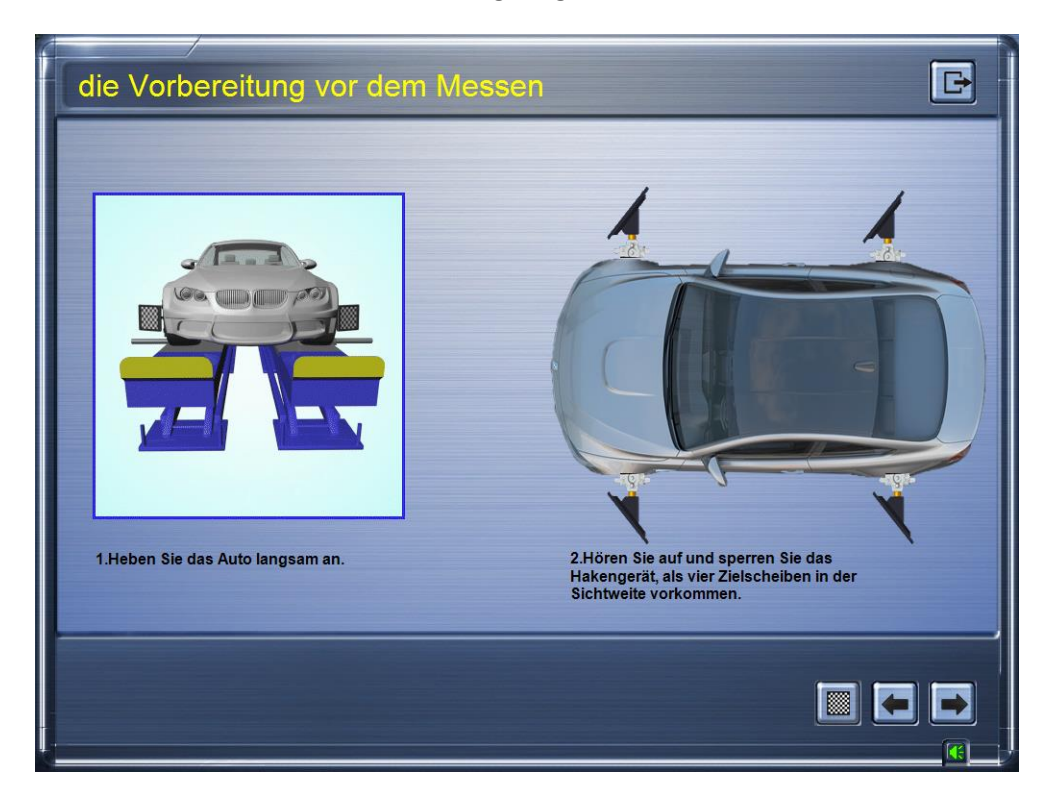

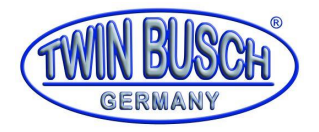

### <span id="page-10-0"></span>**8.2. Achsvermessung**

- 1) Wenn der gesamte Vorgang **"Vorbereitung"** abgeschlossen ist, wechselt die Software automatisch zur Benutzeroberfläche der "Messung".
- 2) Fahrzeug auswählen: Wählen Sie die ausstehenden Fahrzeugdaten aus der Fahrzeugdatenbank. (Sie können die von Ihnen geforderten Fahrzeugdaten über die Suchfunktion suchen und auswählen)

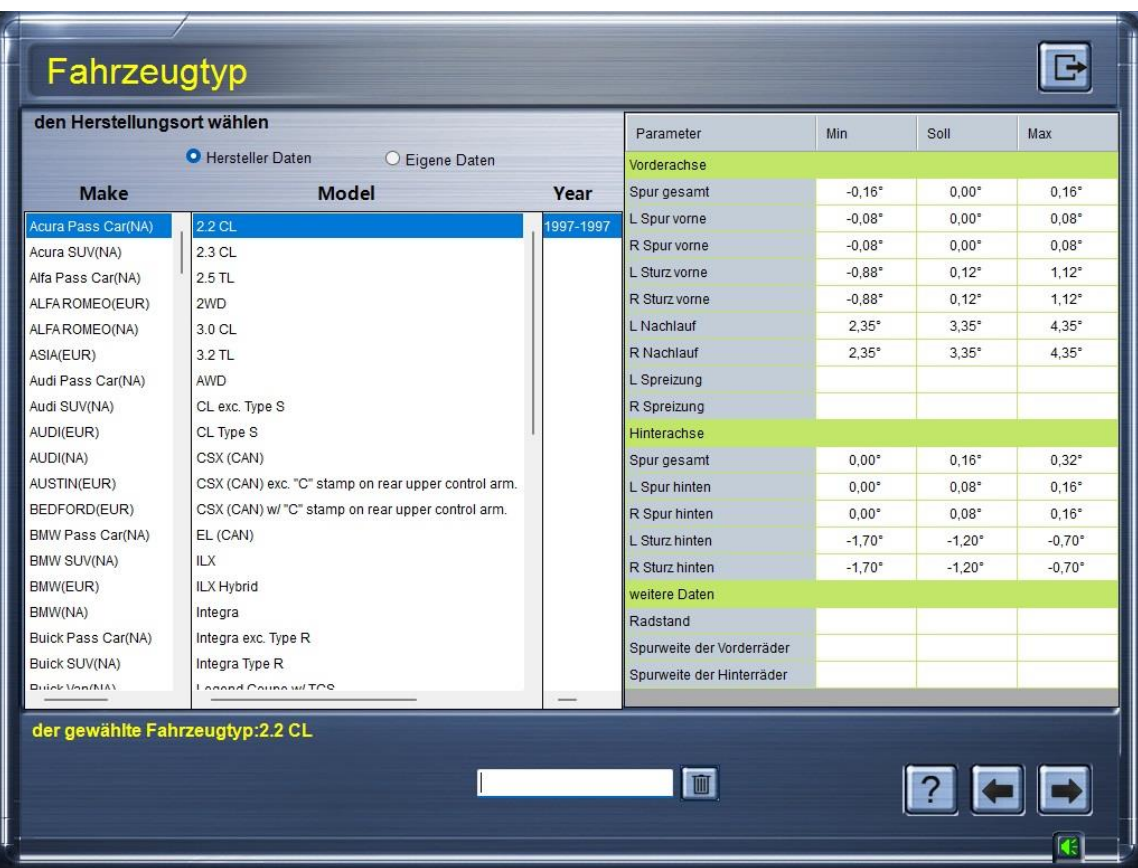

- a. Sie können im unteren Suchfeld nach Hersteller oder Fahrzeugmodell suchen
- b. Der Minimalwert, Standardwert, Maximalwert der Fahrzeugparameter kann über die Liste auf der rechten Seite abgerufen werden.
- 3) Vorabprüfung: Führen Sie eine Vorabprüfung für das Fahrzeug durch. Die Vorabprüfung ist das wichtige Werkzeug zur Überprüfung von defekten Fahrzeugteilen. Der Prüfbericht kann ausgedruckt und als Werkstattdokument gespeichert oder an den Kunden ausgegeben werden. Dies wird das Verständnis für Reparaturarbeiten oder für notwendige Arbeiten vor der Vermessung verbessern. In den meisten Fällen beeinträchtigen verschlissene oder beschädigte Komponenten die Qualität der Achsvermessung.

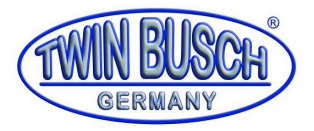

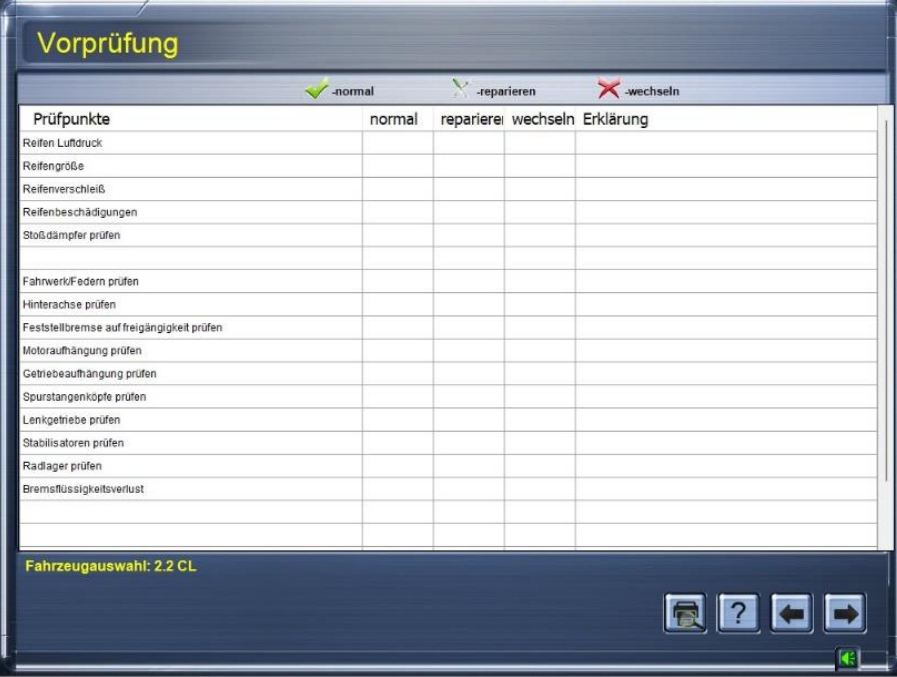

3.1) Im Bild zeigt ein grüner Haken **√** den Normalzustand an.

3.2) Im Bild zeigt ein rotes Kreuz **×** an, dass die Komponenten ausgetauscht werden müssen. 3.3) Im Bild zeigt ein grünes Kreuz **×** an, dass die Komponenten repariert werden müssen.

4) Fahrzeug schieben - Bitte schieben Sie das Fahrzeug, wenn Sie dazu aufgefordert werden.

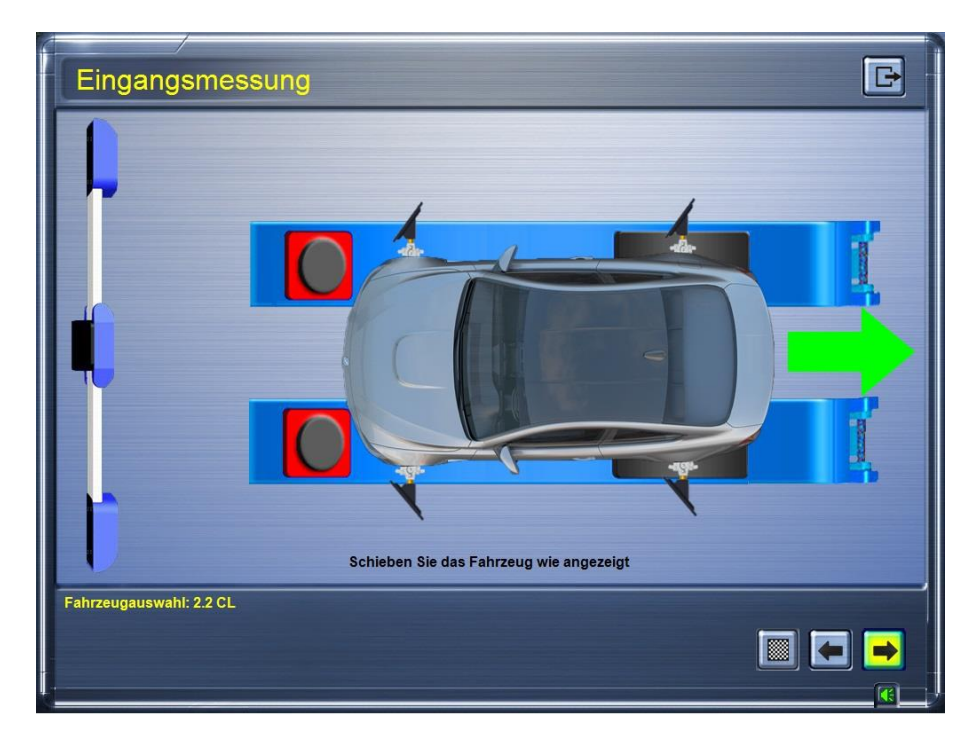

4.1) Sie können das Fahrzeug entsprechend dem grünen Pfeil auf dem Bild schieben.

Bewegung anhalten, wenn das STOP Symbol erscheint.

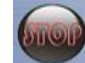

4.2) Sie können den Farbwechsel der Kontrollanzeige am Balken beobachten und dann mit dem Fahrzeugschieben beginnen. Wie im Bild:

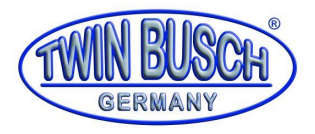

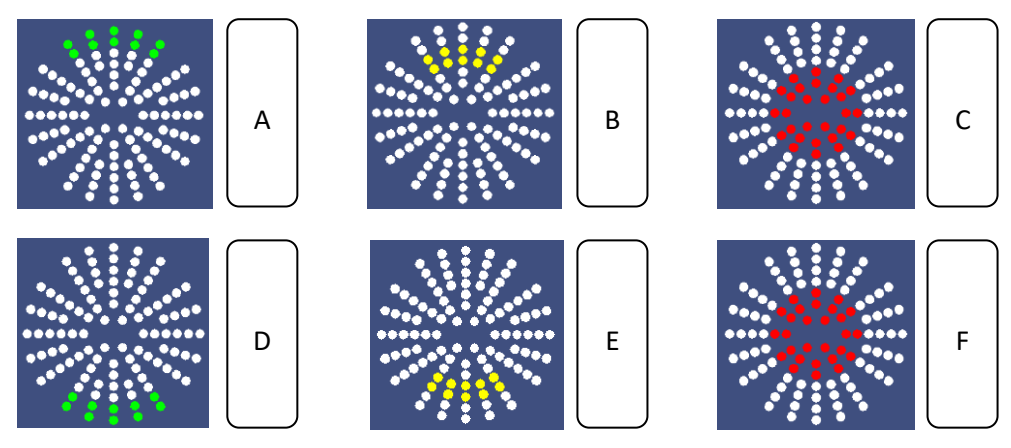

- 4.2.1) Wählen Sie auf der Schnittstelle Fahrzeugschieben aus. Die Kontrollleuchte auf der Balkenanzeige leuchtet.
- 4.2.2) Wenn "A" grün leuchtet, schieben Sie das Fahrzeug vorwärts.
- 4.2.3) Wenn "B" gelb leuchtet, sollte das Schieben des Fahrzeugs verlangsamt werden.
- 4.2.4) Wenn "C" rot leuchtet, sollte das Fahrzeug gestoppt werden.
- 4.2.5) Wenn "D" grün leuchtet, sollte das Fahrzeugs rückwärts geschoben werden.
- 4.2.6) Wenn "E" gelb leuchtet, sollte das Schieben des Fahrzeugs verlangsamt werden.
- 4.2.7) Wenn "F" rot leuchtet, sollte das Fahrzeugs gestoppt werden.
- 5) Nachlauf messen Nach dem Fahrzeugschieben muss das Lenkrad gedreht werden. Befolgen Sie die Anweisungen.

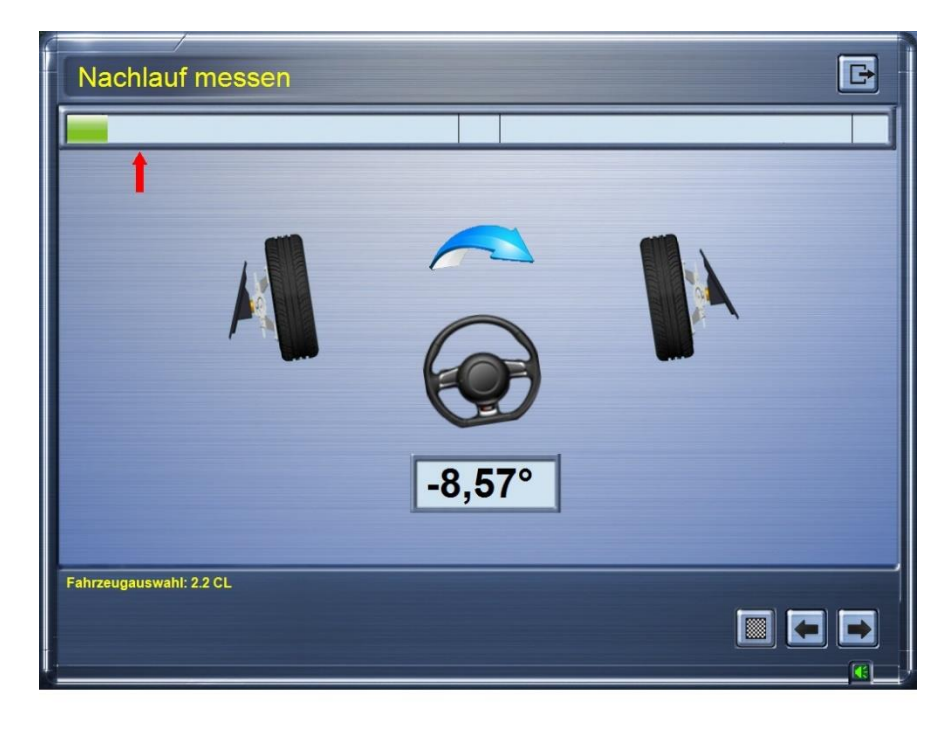

5.1) Bitte drehen Sie das Lenkrad gemäß dem blauen Pfeil bzw. den Anweisungen.

Wenn das STOP Symbol erscheint, die Lenkbewegung stoppen.

5.2) Beachten Sie bei der Lenkbewegung den Farbwechsel auf der Balkenanzeige

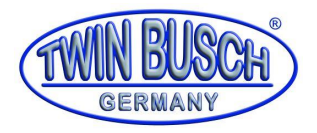

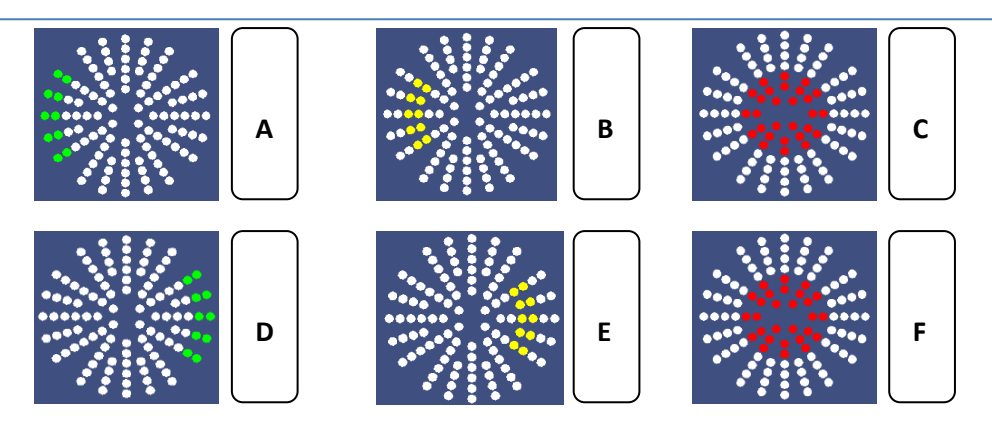

5.2.1) Wählen Sie auf der Schnittstelle Spreizung messen aus. Die Kontrollleuchte auf der Balkenanzeige leuchtet.

- 5.2.2) Wenn "A" grün leuchtet, sollten Sie nach links lenken.
- 5.2.3) Wenn "B" gelb leuchtet, sollten Sie langsam lenken.
- 5.2.4) Wenn "C" rot leuchtet, sollten Sie aufhören zu lenken.
- 5.2.5) Wenn "D" grün leuchtet, sollten Sie nach rechts lenken.
- 5.2.6) Wenn "E" gelb leuchtet, sollten Sie langsam lenken.
- 5.2.7) Wenn "F" rot leuchtet, sollten Sie nicht mehr lenken.
- 6) Nach dem Messen des Nachlaufes wechselt die Software automatisch in den Einstellmodus.

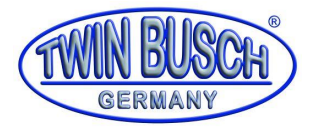

### <span id="page-14-0"></span>**9. Vermessung und Einstellung**

1) Der Einstellmodus wird folgendermaßen angezeigt:

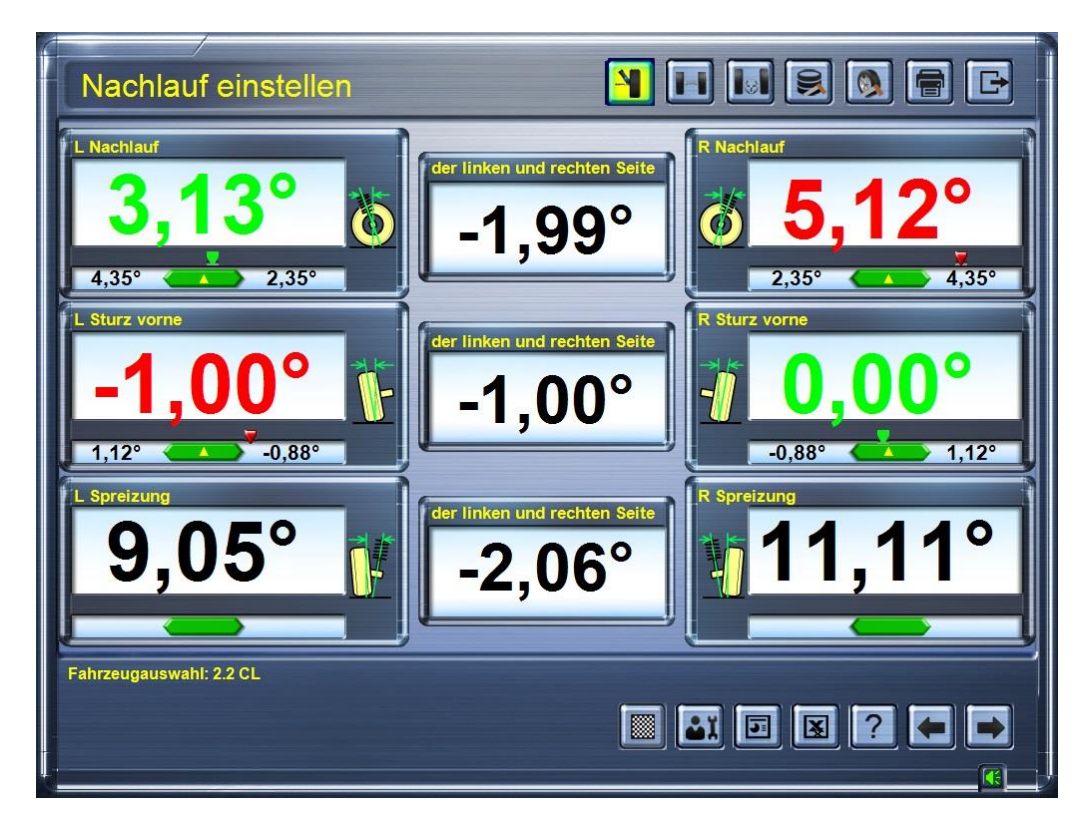

2) Funktionen im Einstellmodus:

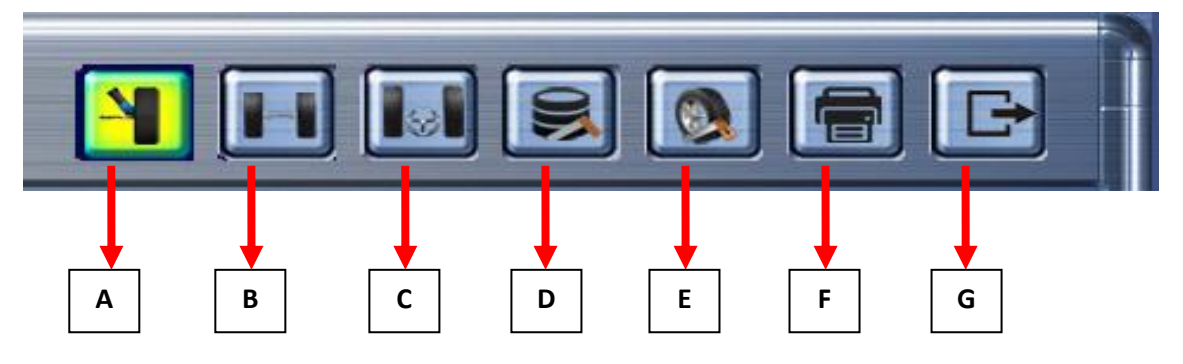

- **A:** Einstellung Nachlauf
- **B:** Einstellung Hinterachse
- **C:** Einstellung Vorderachse
- **D:** Zusätzliche Messung
- **E:** Erneute Messung nach der Ausrichtung
- **F:** Ausdruck Bericht
- **G:** Zurück zur Benutzeroberfläche

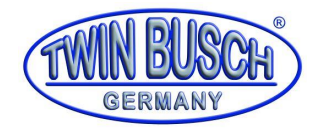

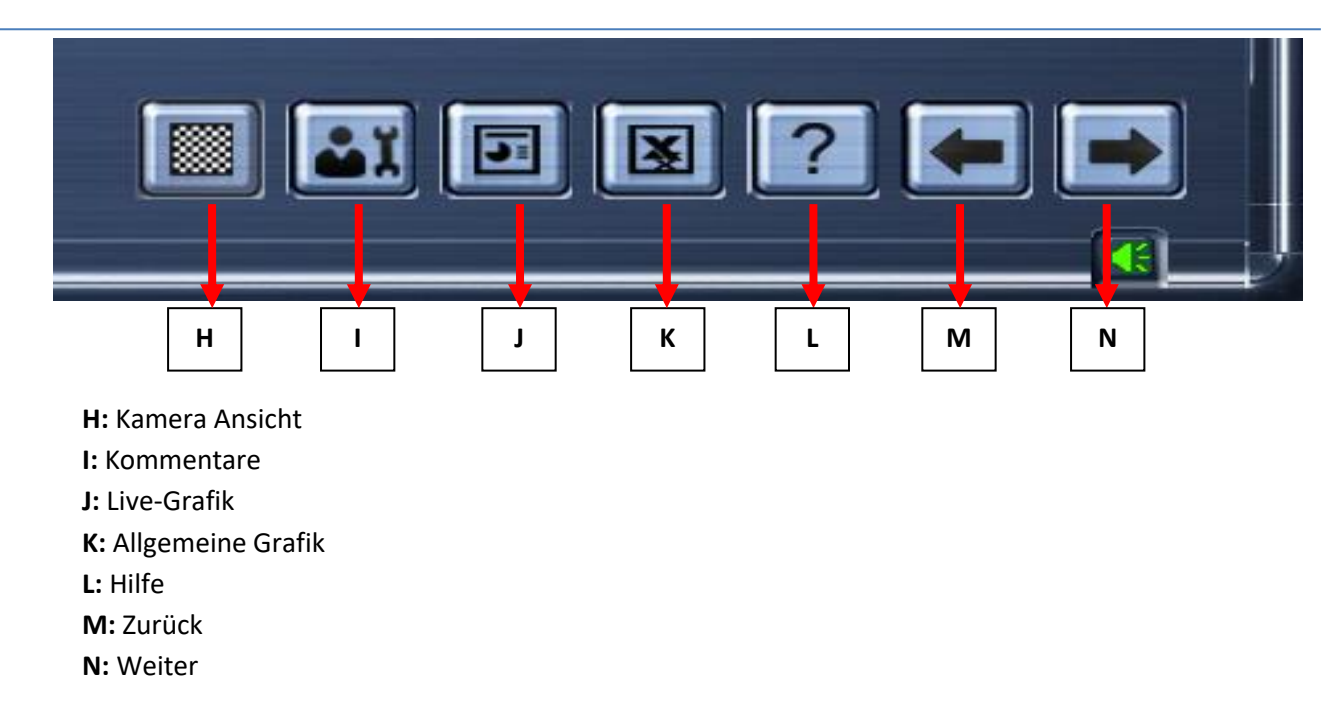

3) Nachlauf Einstellung: Klicken Sie auf das Symbol für die Nachlauf-Ausrichtung. Sie kommen nun zum Nachlauf-Bildschirm. Die Daten werden in Echtzeit angezeigt. Sie können die Nachlauf-Einstellung an diesem Modul vornehmen, die Bildschirmdaten werden in Echtzeit geändert.

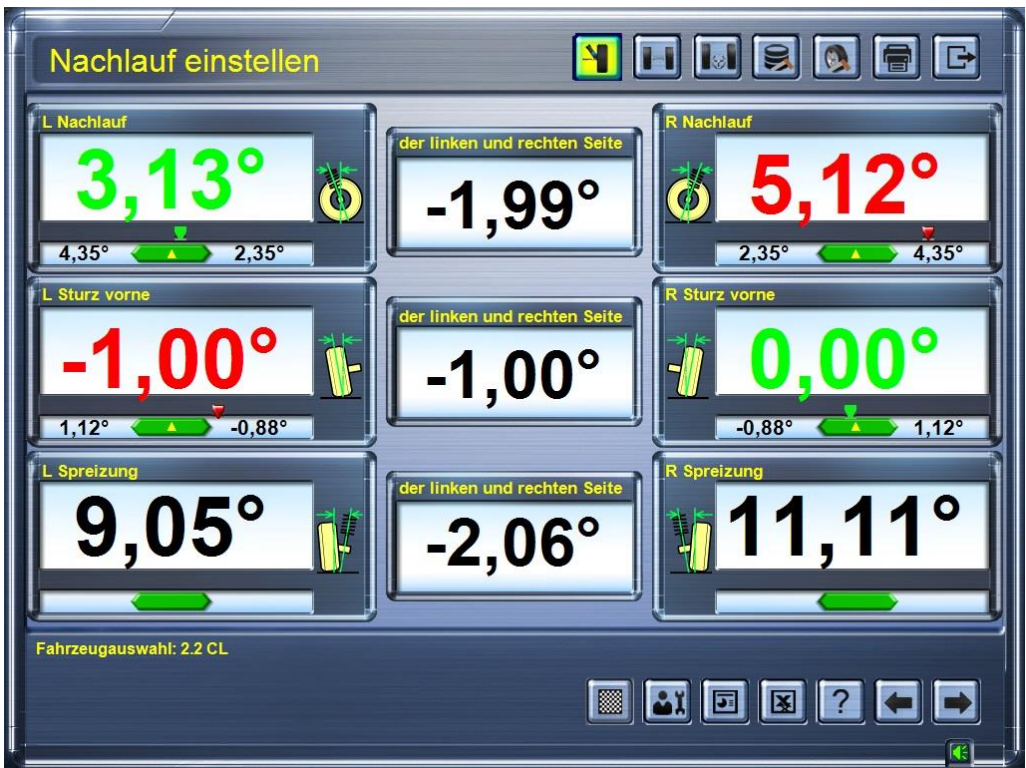

3.1) Das Datenmodul zeigt rote Daten an, wenn der Einstellparameter vom Standardwert der ursprünglichen Fahrzeugdaten abweicht. Dann ist eine Ausrichtung erforderlich. Bei der Ausrichtung werden die Daten in Echtzeit geändert. Wenn die Daten von Rot zu Grün wechseln, wurden die Parameter justiert und der Standardwert des Fahrzeugtyps erreicht.

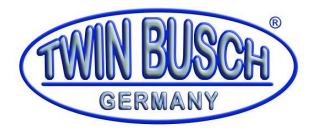

3.2) Wenn die getesteten Daten grün erscheinen, kann der Einstellparameter weiterhin auf den Mittelwert angepasst werden.

3.3) Der grüne Balken unter dem Einstellwert zeigt den originalen Bereich der Einstellwerte des gewählten Fahrzeugtyps zwischen dem minimalen und maximalen Wert an. Sobald sich der rote Dreieckspfeil innerhalb des Bereichs des grünen Balkens befindet, wechselt dieser automatisch zu grün.

Klicken Sie mit der linken Maustaste (Doppelklick) auf ein gewünschtes Datenmodul. Das Modul wird vergrößert sich, sodass es der Bediener aus der Ferne besser sehen kann. Siehe Abbildung (Bsp. Sturz vorne):

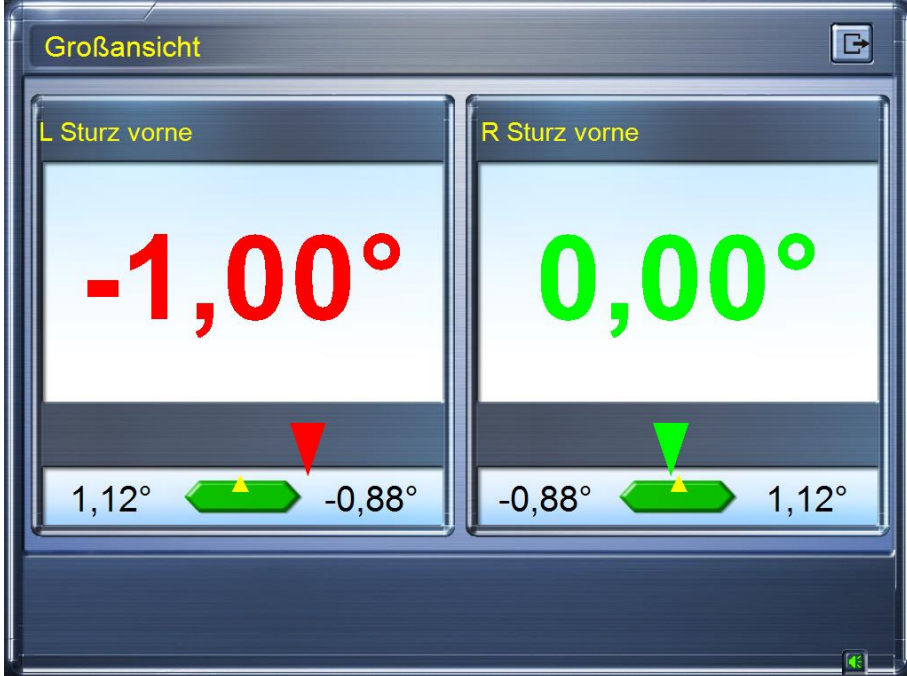

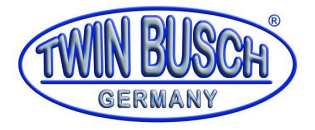

Klicken Sie mit der linken Maustaste auf das Symbol . Die Benutzeroberfläche wechselt zur Live-Grafik, wie im Bild gezeigt:

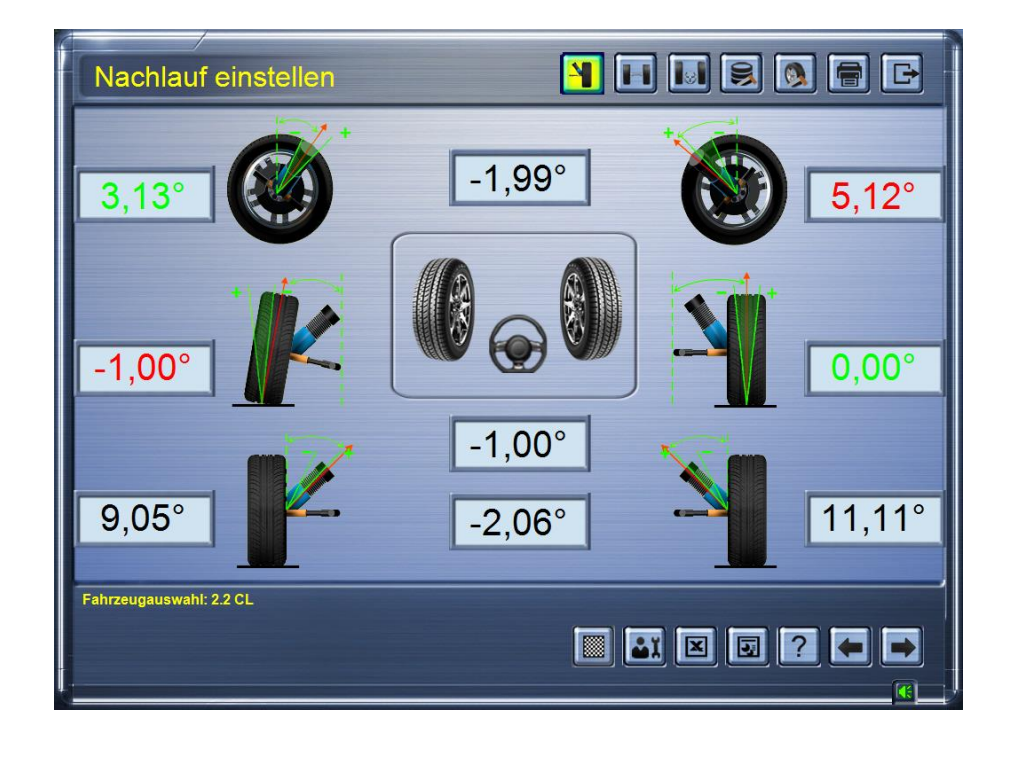

Die Live-Bildanzeige ist in drei Statusarten unterteilt:

- Bild A: Wenn sich der rote Pfeil zwischen zwei grünen Linien befindet, zeigt dies an, dass der Nachlaufwinkel-Parameter im Bereich der Originaldaten des Fahrzeugherstellers liegt.
- Bild B: Wenn sich der rote Pfeil auf der linken Seite von zwei grünen Linien befindet, einschließlich des Winkels, bedeutet dies, dass der Nachlaufwinkelparameter über den Originaldaten des Fahrzeugherstellers liegt.
- Bild C: Wenn sich der rote Pfeil auf der rechten Seite von zwei grünen Linien befindet, einschließlich des Winkels, bedeutet dies, dass der Nachlaufwinkelparameter über den Originaldaten des Fahrzeugherstellers liegt.

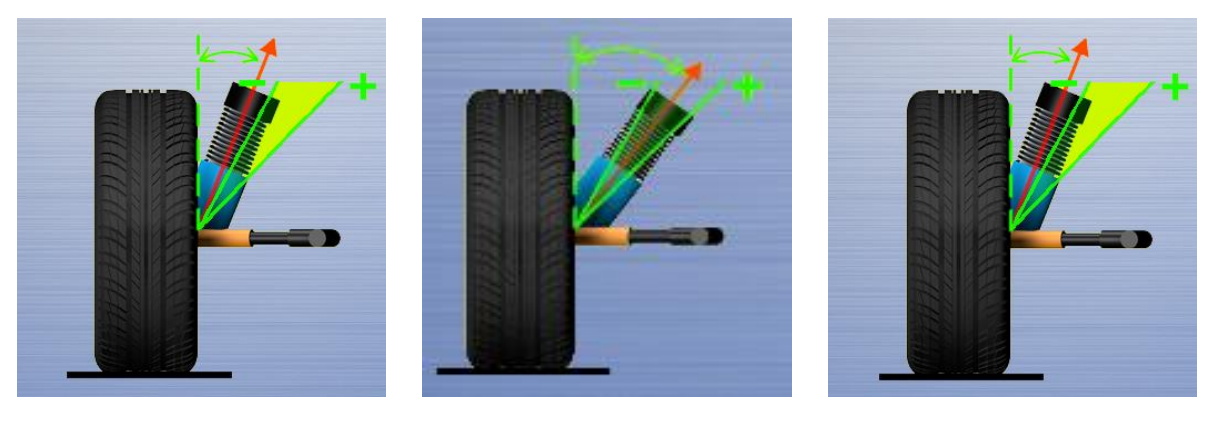

**A B C**

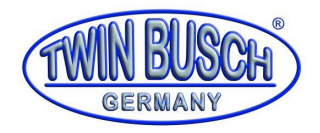

4) Hinterachsvermessung/-einstellung: Klicken Sie auf das Symbol für die Vermessung/Einstellung der Hinterachse oder klicken Sie auf weiter, sofern keine Einstellung vorgenommen werden muss. Die Daten werden in Echtzeit angezeigt. Sie können Einstellungen für den hinteren Sturz und die Spur vornehmen. Nehmen Sie in diesem Modul eine Hinterradsturzeinstellung und eine vordere Spureinstellung vor. Die Bildschirmdaten ändern sich in Echtzeit.

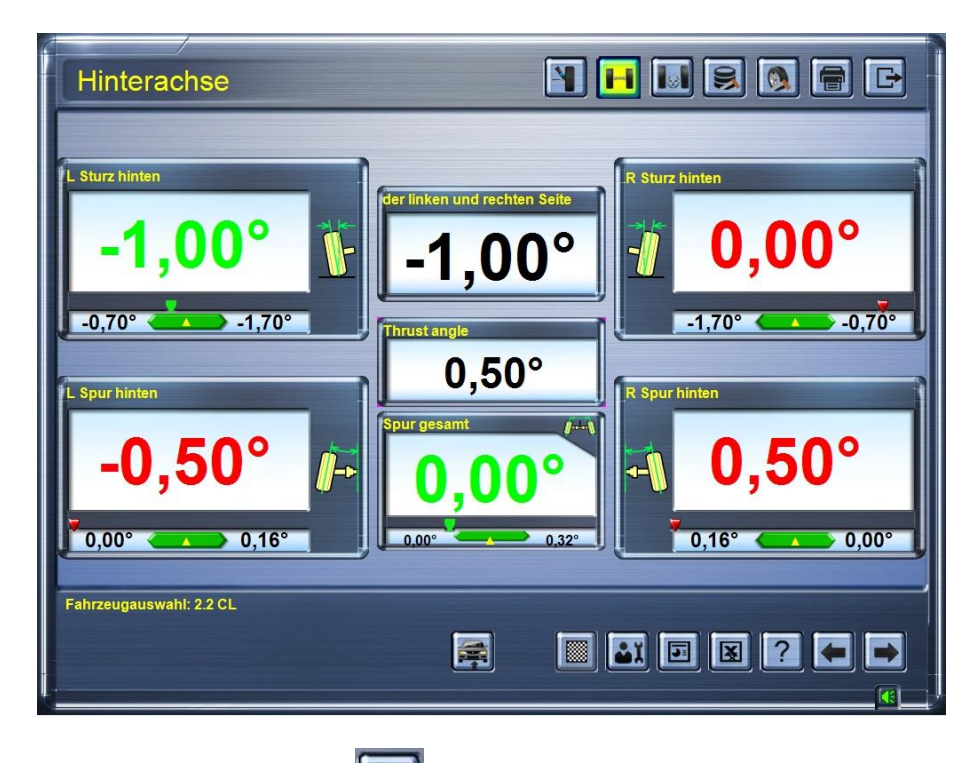

5) Vorderachsvermessung/-einstellung : Klicken Sie auf das Symbol für die Ausrichtung der Vorderachse oder fahren Sie fort. Die Daten werden bei der Ausrichtung in Echtzeit angezeigt. Sie können Nachlauf, Sturz und Vorderspur für das Vorderrad einstellen. Die Änderungen werden in Echtzeit angezeigt.

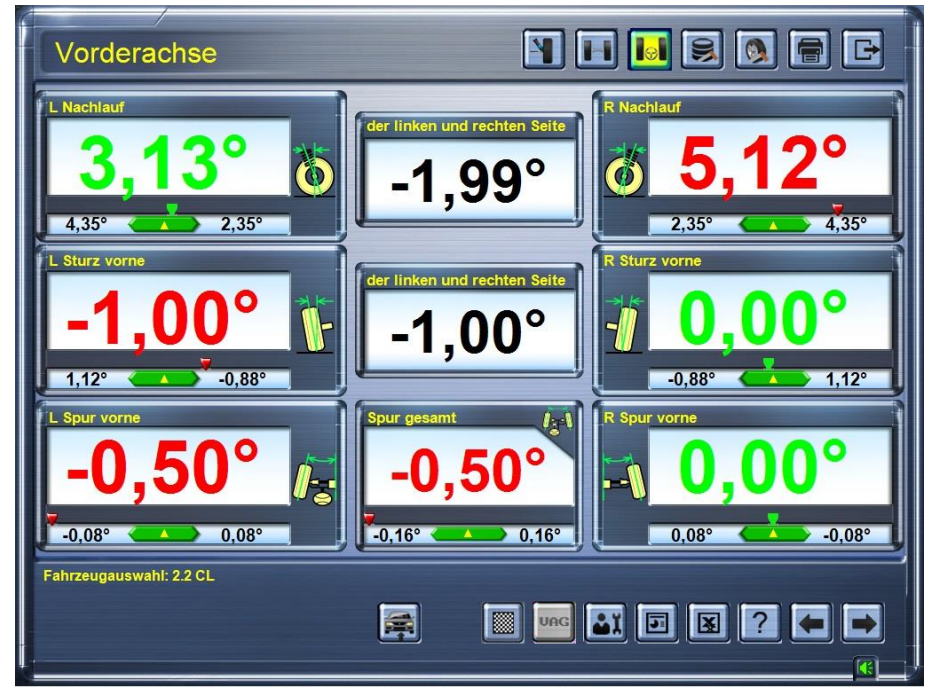

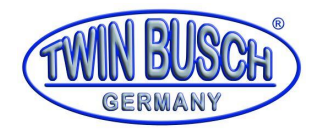

6) Hebebühnen-/Arbeitshöhe einstellen: Klicken Sie auf das Symbol. Wird verwendet, um die automatische Verfolgung des Kamerabalkens (Follow-Me) zu aktivieren. Die Hebebühne kann nun auf die gewünschte Arbeitshöhe angehoben werden. Stellen Sie sicher, dass sich die vier Messvorrichtungen im

Sichtbereich befinden, hierzu klicken Sie auf die Kamera Ansicht

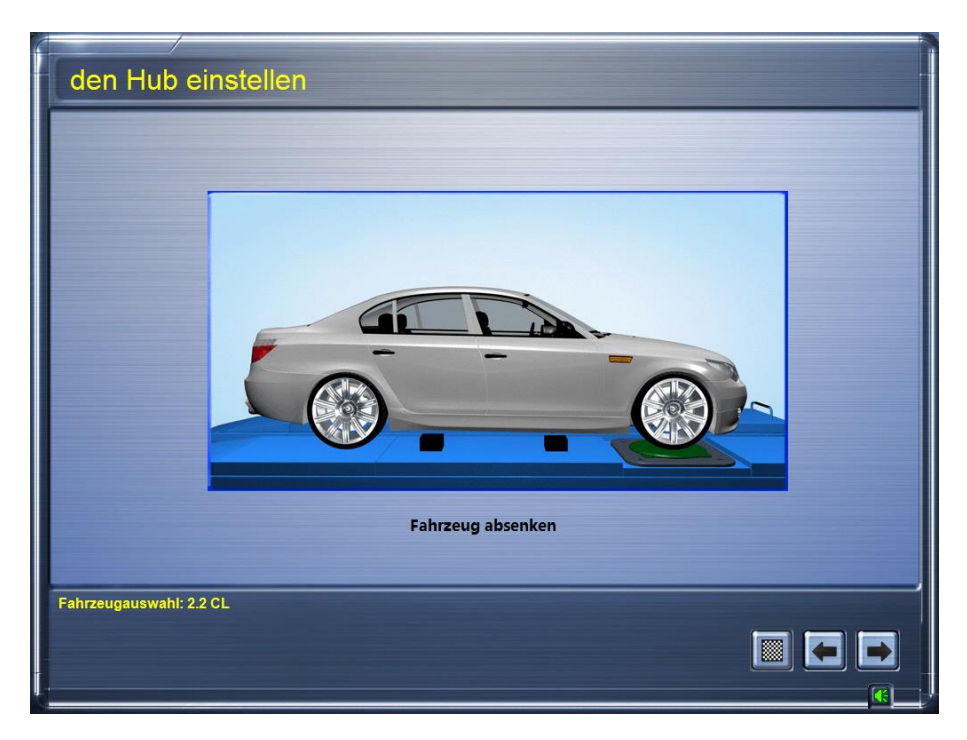

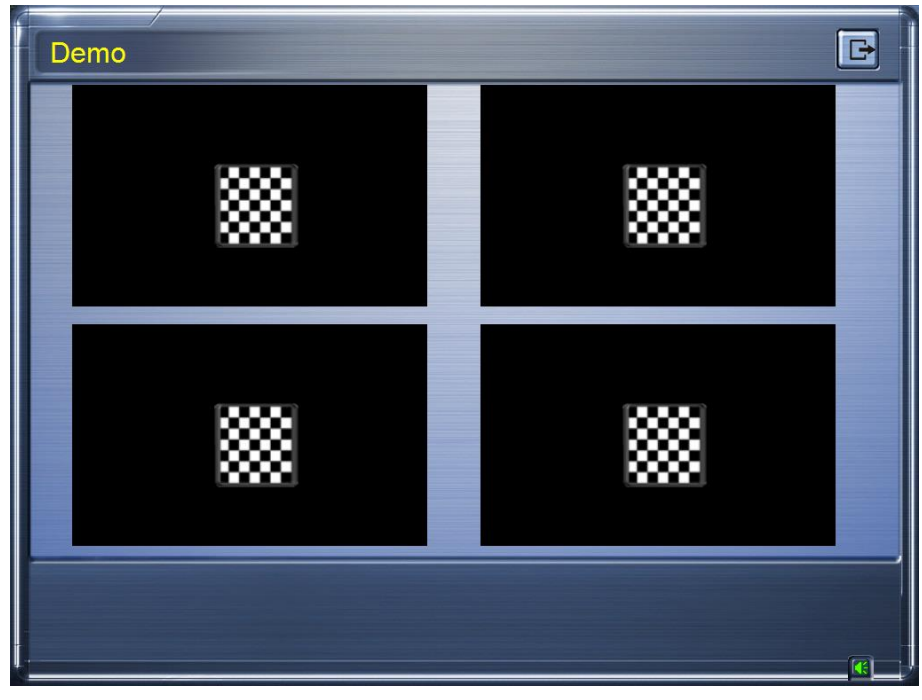

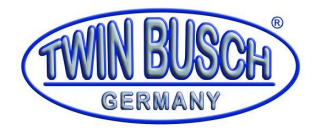

7) Erweiterte Messung: Klicken Sie auf das Symbol für die erweiterte Messung. Sie können auf das entsprechende Funktionsmodul klicken, um zusätzliche Messungen gemäß Ihren Anforderungen durchzuführen.

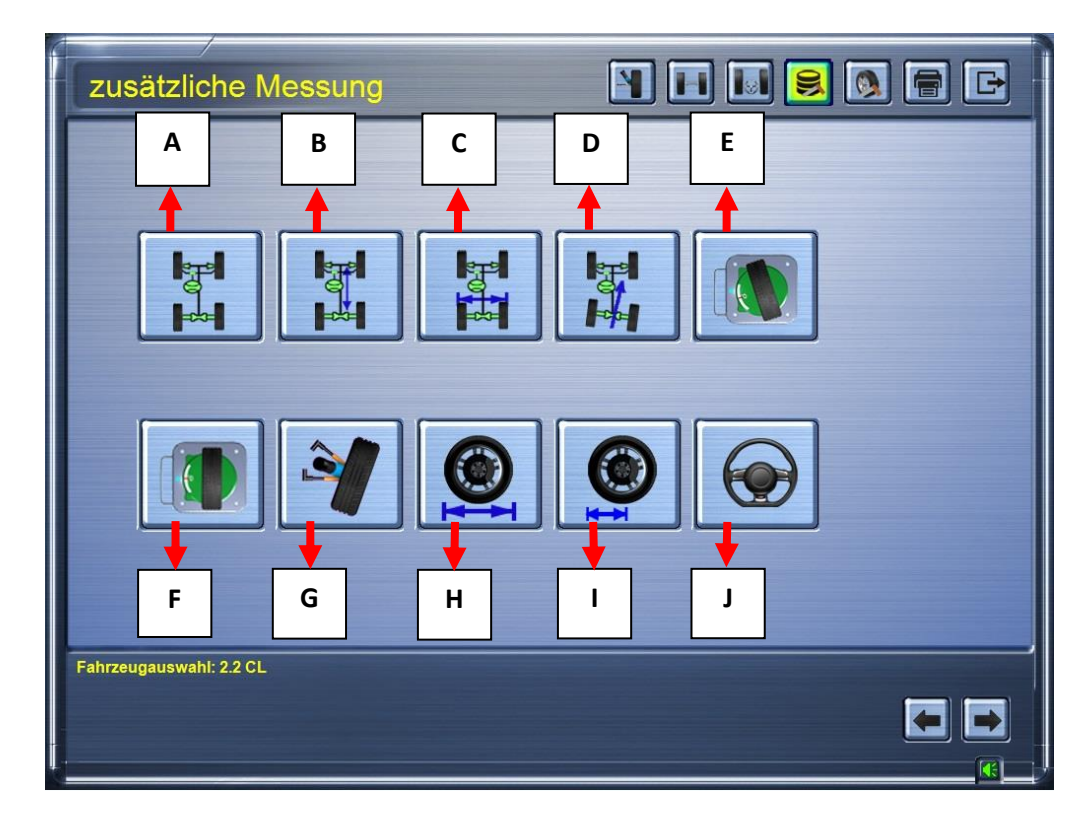

- **A.** Radstände/Versatz
- **B.** Radstand
- **C.** Spurweite
- **D.** Radversatz
- **E.** Lenkwinkel
- **F.** Null Spur Sturz
- **G.** Nachlaufmessung
- **H.** Raddurchmesser
- **I.** Radius der Räder/Verschleiß
- **J.** Rücklauf Lenkrad

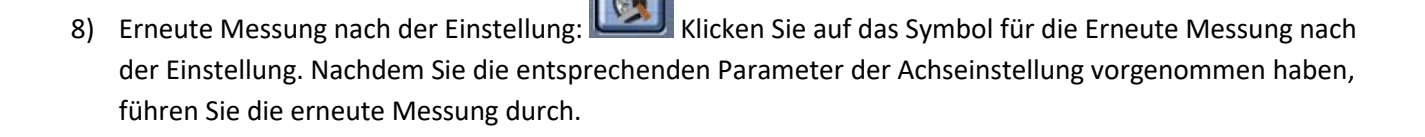

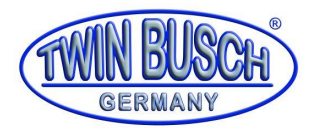

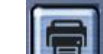

9) Ausdruck: Klicken Sie nach der Messung auf das Symbol für den Ausdruck. Sie können einen Bericht mit allen Messergebnissen drucken. Der Ausdruck enthält die Kundeninformationen, die Vorabprüfung und das tatsächliche Messergebnis.

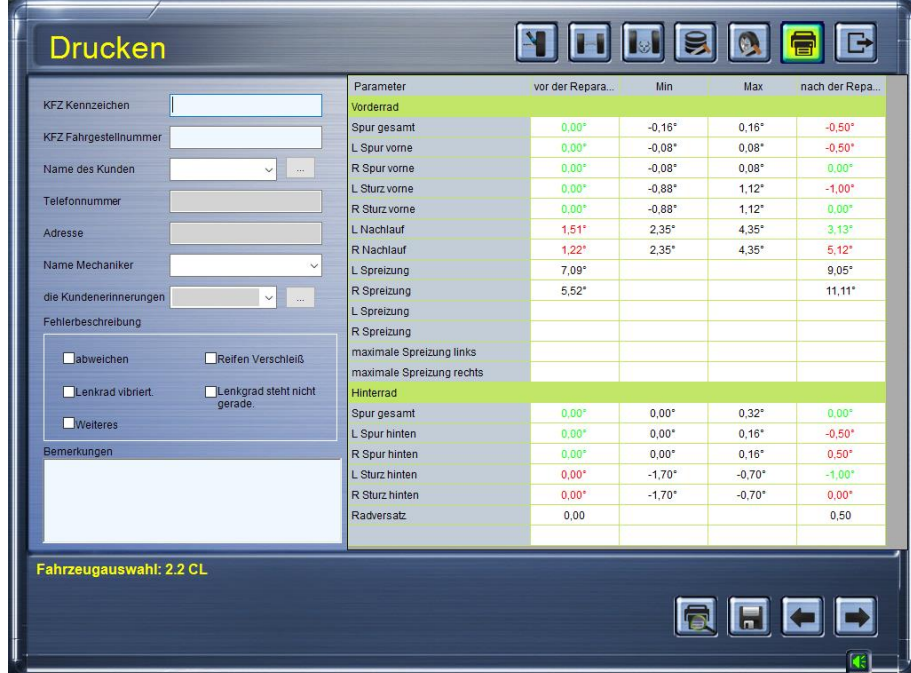

10) Zurück: Führen Sie nach der Anpassung der Messung bitte keine Operation an der Schnittstelle des

Anpassungsmoduls durch. Klicken Sie auf die entsprechenden Symbole zum Ausdrucken

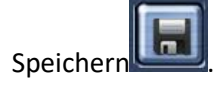

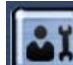

11) Fehleranalyse/Lösungsvorschläge: Klicken Sie auf dieses Symbol, um zu den Vorschlägen zu kommen, wie in folgendem Bild gezeigt. Auf dem Bildschirm werden Ihnen Problemlösungen zur Verfügung gestellt.

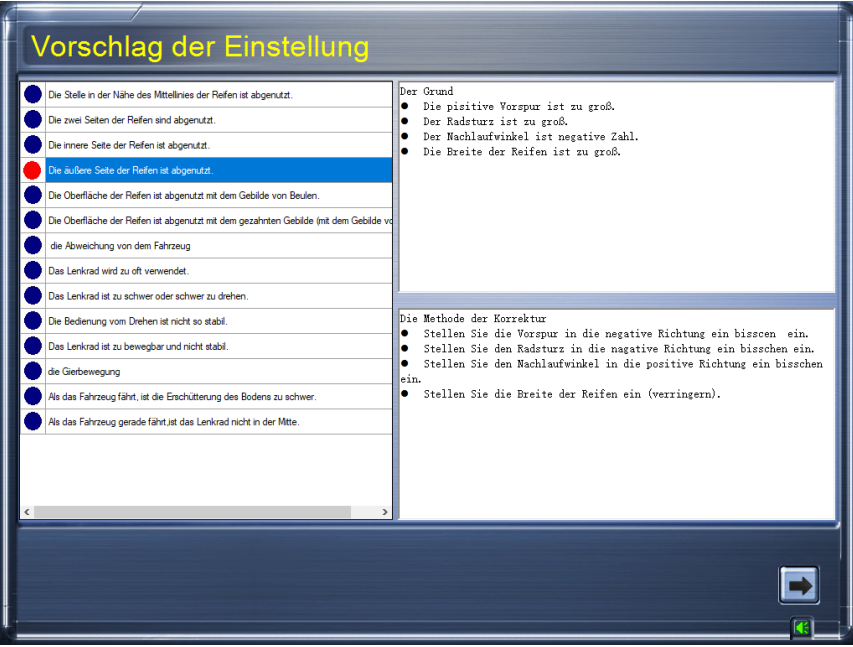

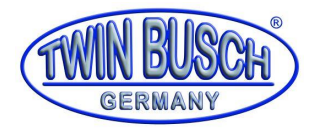

12) Allgemeine Grafik: Klicken Sie auf das Symbol, um zur allgemeinen Grafik zu gelangen. Sie kommen zu der allgemeinen Grafik, die alle Winkelparameter der Vorder- und Hinterachse anzeigt.

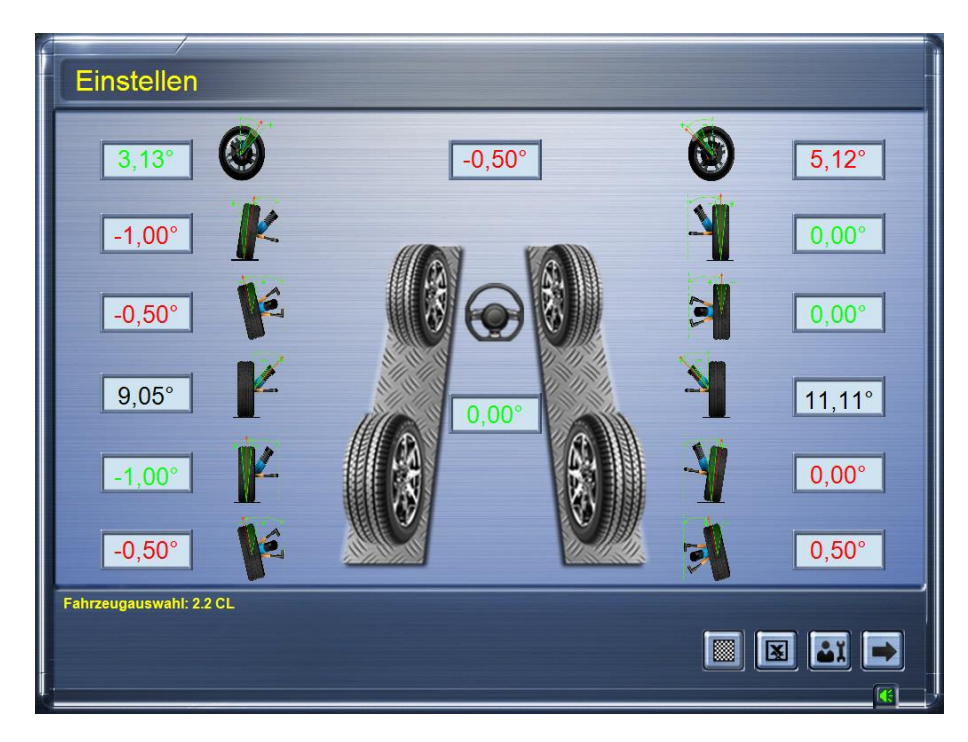

13) Vergrößerung: Doppelklicken Sie in der Allgemeinen Grafik auf eine Abbildung der gewünschten

Parameter . Das Modul zur Datenvergrößerung wird aufgerufen.

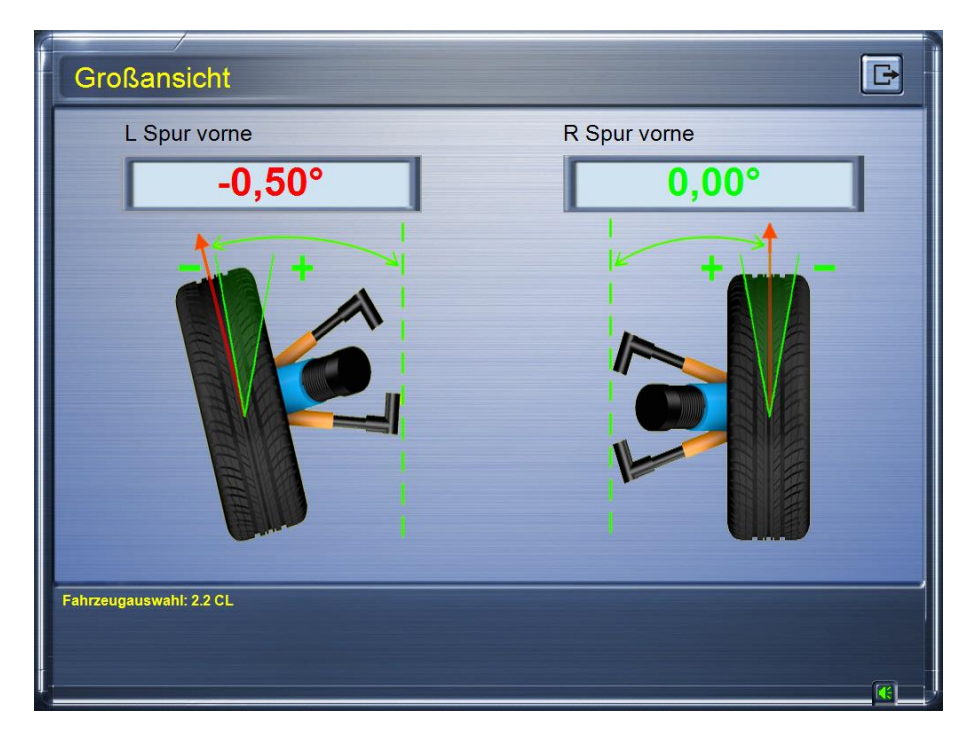

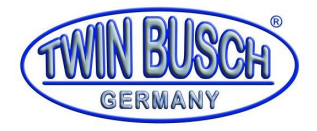

Hilfe: Klicken Sie auf **1999**. Es werden weitere Informationen angezeigt.

Siehe folgende Abbildung:

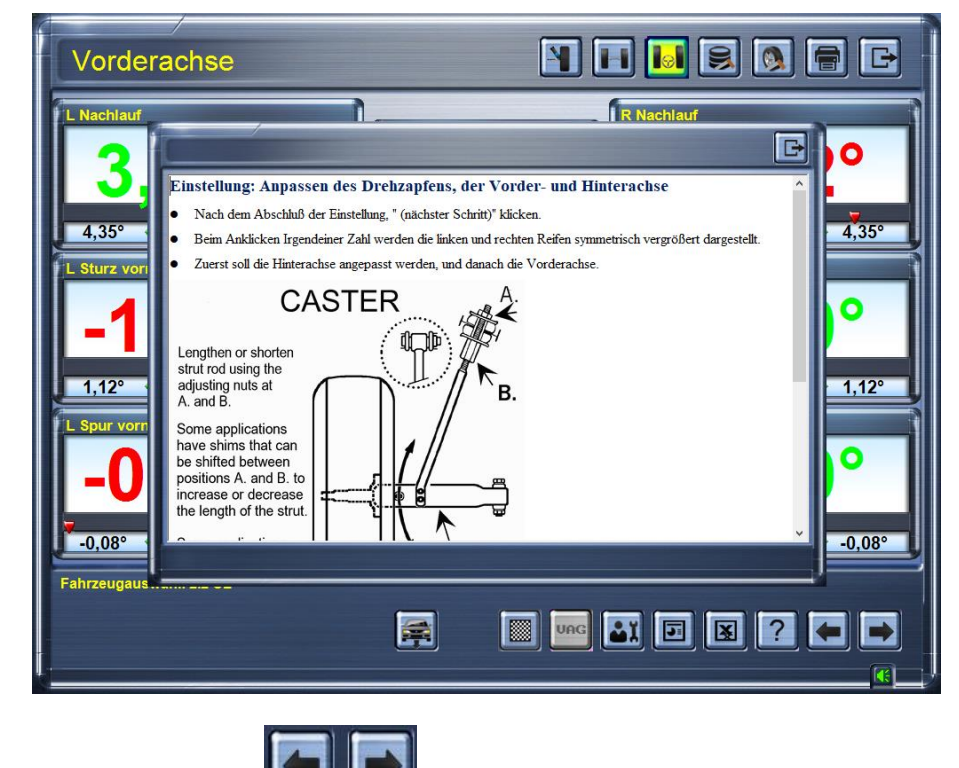

14) Weiter/Zurück: Klicken Sie auf **(Communister)**, um weiter oder zurück zu gehen.

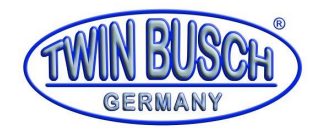

### <span id="page-24-0"></span>**10. Kundenmanagement**

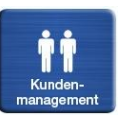

Klicken Sie im Hauptmenü auf das Symbol . Sie kommen zum Menü für das Kundenmanagement. Hier

finden Sie alle gespeicherten Daten und können schnell nach Kundeninformationen suchen, Daten prüfen, löschen und ausdrucken.

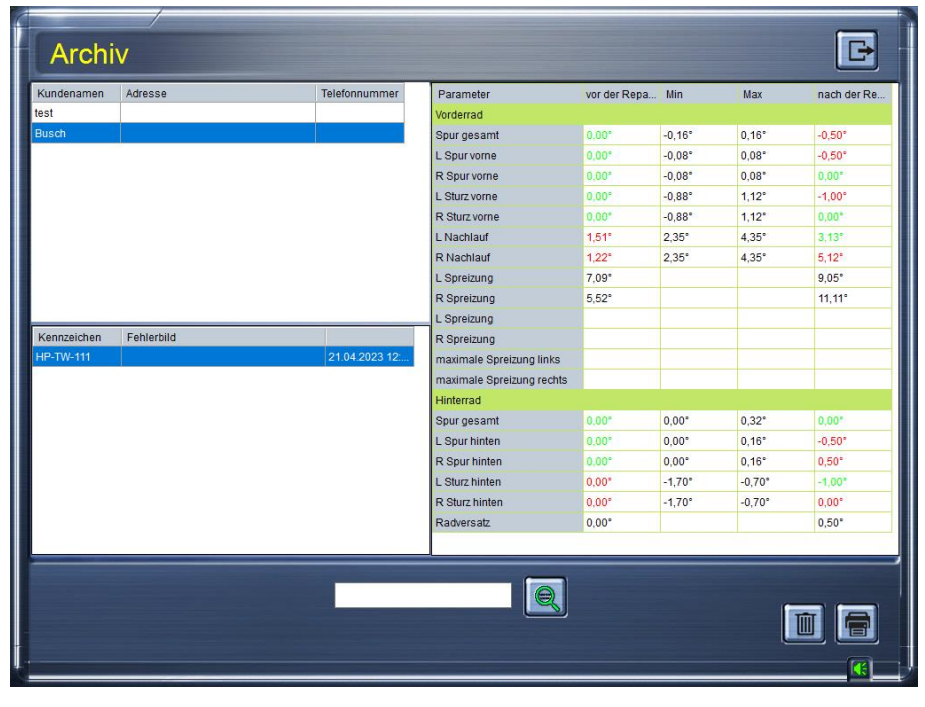

- 1) Klicken Sie auf . Das System sucht nach den Kundeninformationen.
- 2) Klicken Sie auf die Lupe (CO), um zu der erweiterten Suchmaschine zu gelangen:

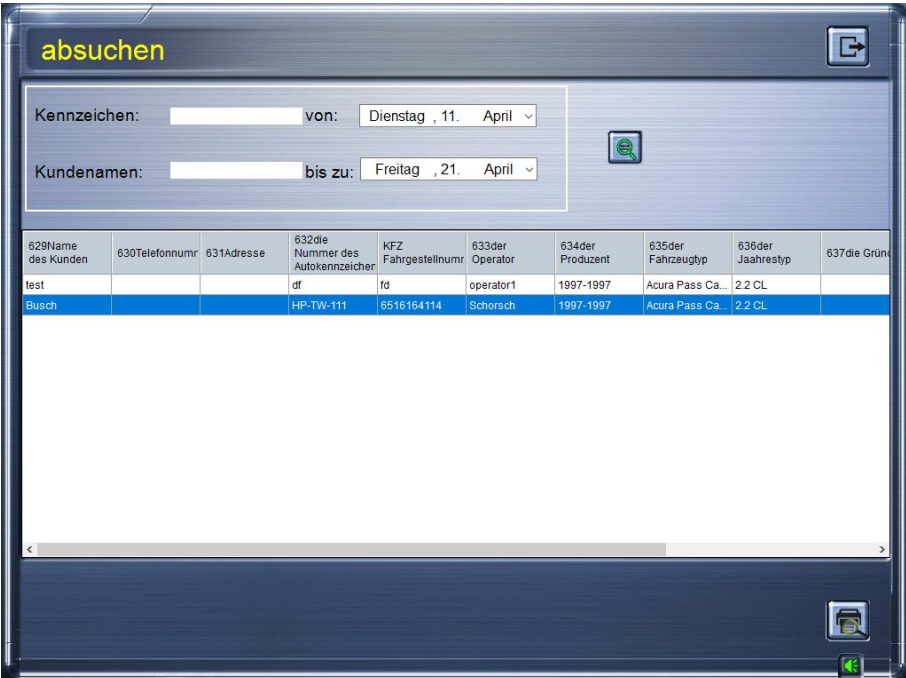

Hier kann nach dem Nummernschild oder dem Reparaturdatum gesucht werden.

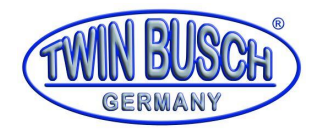

- 1) Klicken Sie in der Berichtoberfläche auf den Kunden und dann auf **. Die Kundendaten werden** gelöscht.
- 2) Klicken Sie in der Berichtoberfläche auf den Kunden und dann auf **. Die Kundendaten werden**<br>Gedruckt gedruckt.

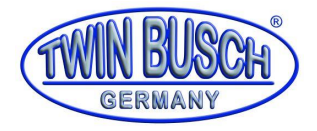

### <span id="page-26-0"></span>**11. Systemverwaltung**

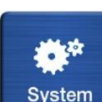

Klicken Sie im Hauptmenü auf <sup>System</sup> . Sie kommen in den Systemmodus, siehe Abbildung:

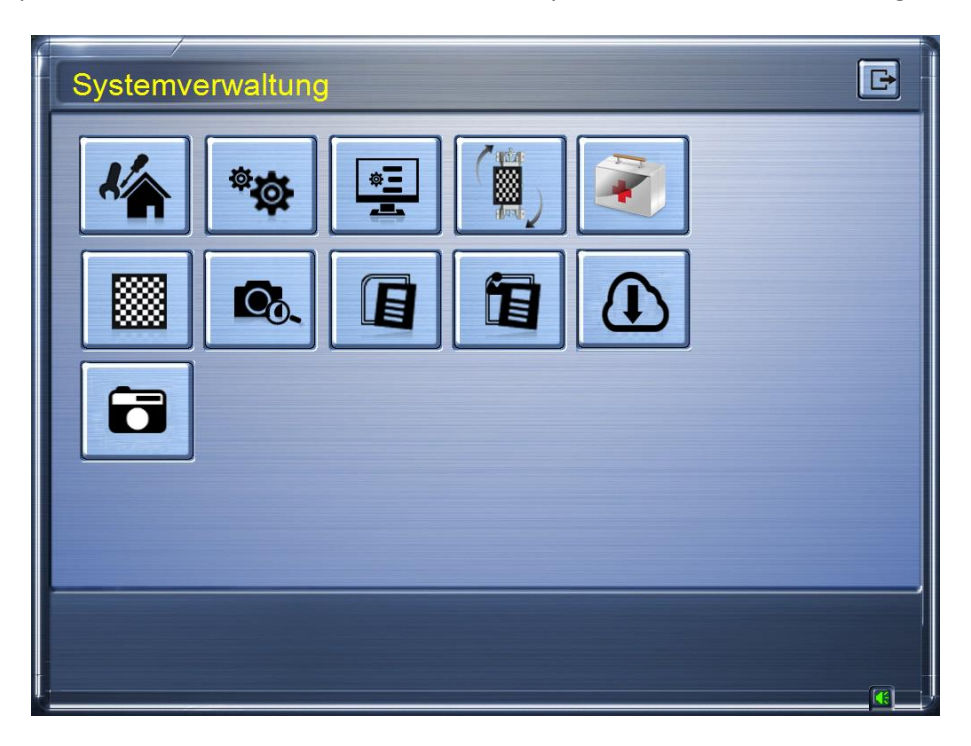

### <span id="page-26-1"></span>**11.1. Werkstattinformationen**

Klicken Sie im Systemmanagement auf **. Hier können die Werkstattdaten eingegeben werden, siehe** Abbildung:

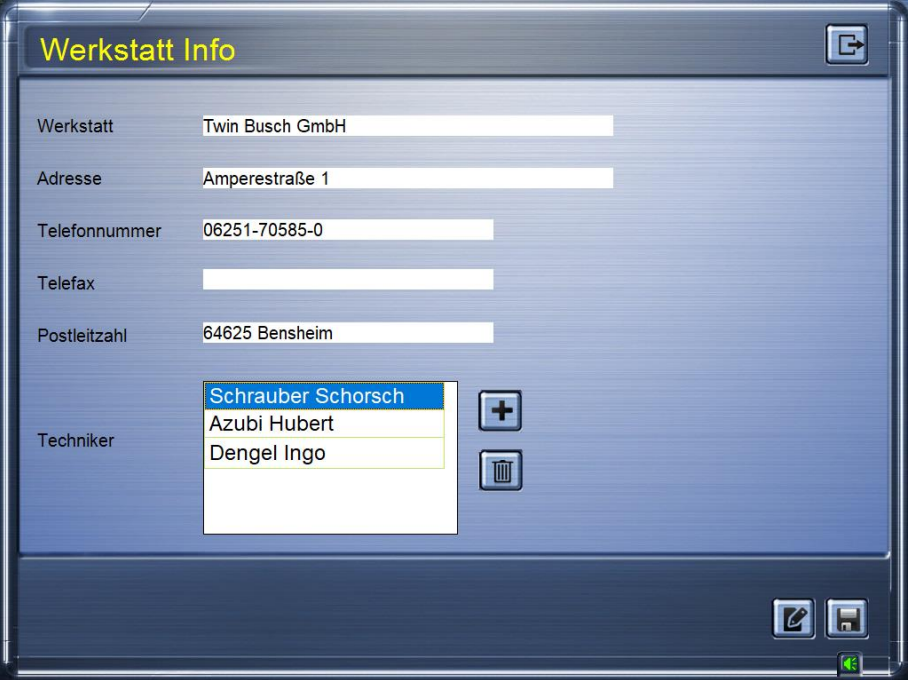

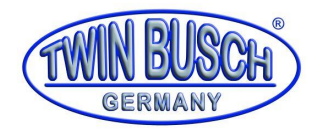

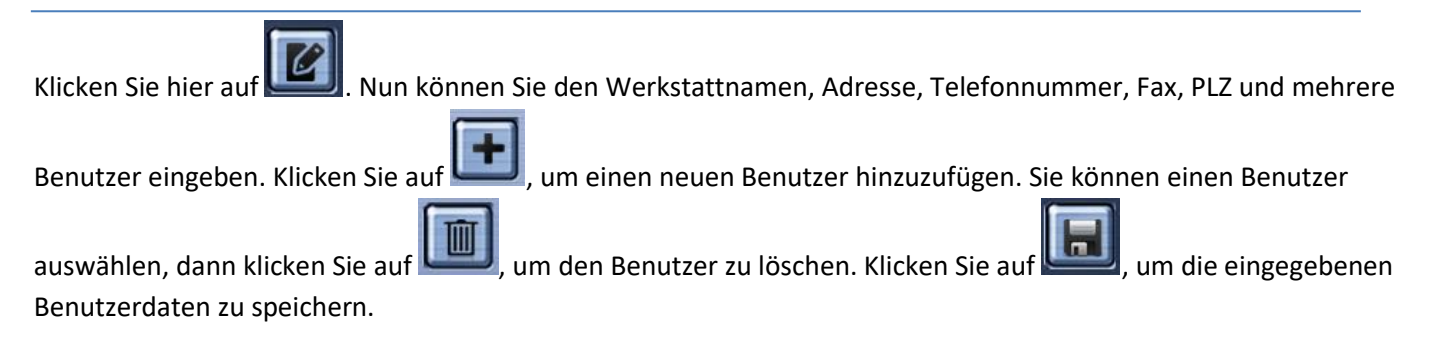

### <span id="page-27-0"></span>**11.2. Systemeinstellungen**

Klicken Sie im Systemmanagement auf . Sie kommen zu den Systemeinstellungen, siehe Abbildung:

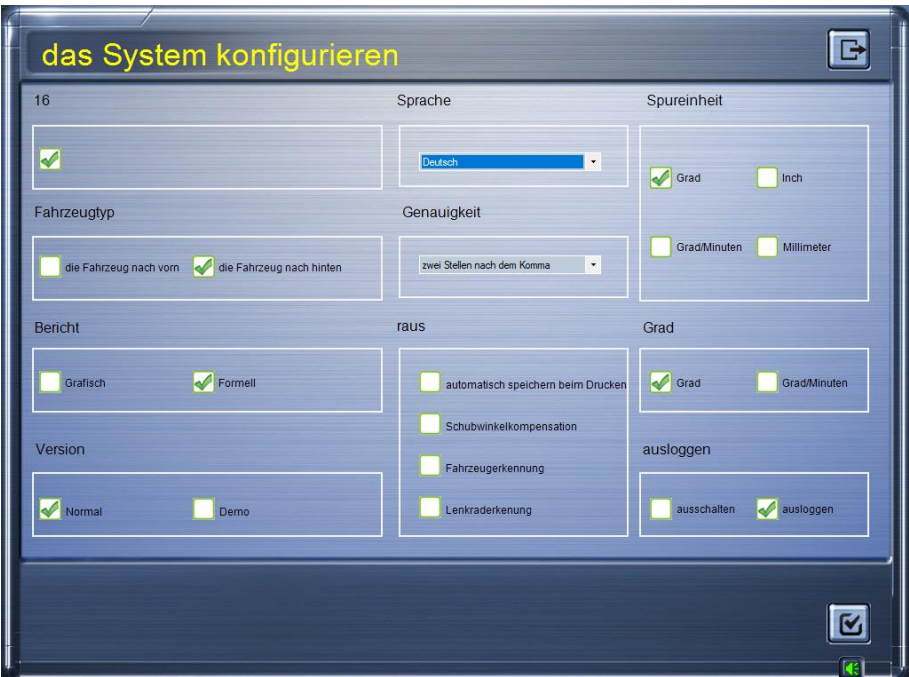

- 1) Version: Normal, Demo
	- a. Die "Normale"-Version (mit Rangieranimation) eignet sich besonders für neue Benutzer. Eine 3D Animation führt den Benutzer durch die einzelnen Vermessungsschritte.
	- b. Die "Demo"-Version eignet sich besonders zu Schulungszwecken. Es muss kein Kamerasystem verbunden sein. Die einzelnen Vermessungsschritte können durchgeführt werden, dies hilft neuen Benutzern die Software zu verstehen und anzuwenden.
- 2) Spracheinstellung:

Deutsch

Öffnen Sie in der Sprachspalte das Dropdown-Menü . Hier können Sie

die gewünschte Sprache auswählen. Deutsch ist die 6. Position in der Sprachliste.

- 3) Spureinheit: Je nach Ländervorgaben oder Vorlieben kann der Benutzer die Spureinheit in Prozent, Grad, Zoll, mm einstellen.
- 4) Datenbank Visualisierung: Sie können zwischen einer grafischen oder einer tabellarischen Ansicht wählen
- 5) Messgenauigkeit: Öffnen Sie in der Spalte der Messgenauigkeit das Dropdown-Menü. Sie können eine

zwei Stellen nach dem Komma

oder zwei Dezimalstellen auswählen

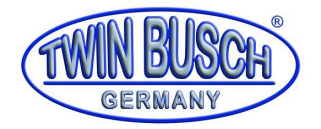

- 6) Winkeleinheit: Sie können zwischen Grad und Grad/Minute wählen.
- 7) Fahrzeug schieben: Sie können je nach Platzverhältnissen zwischen Vorwärts und Rückwärts wählen.
- 8) Verlassen: Sie können zwischen Software verlassen und Computer herunterfahren auswählen.

Wenn Sie alle Einstellungen abgeschlossen haben, klicken Sie auf . Die Parameter werden gespeichert und die Systemeinstellung wird verlassen.

### <span id="page-28-0"></span>**11.3. Fehlerbericht**

Klicken Sie im Systemmanagement auf **. Sie kommen zum Fehlerbericht-Modus, siehe Abbildung:** 

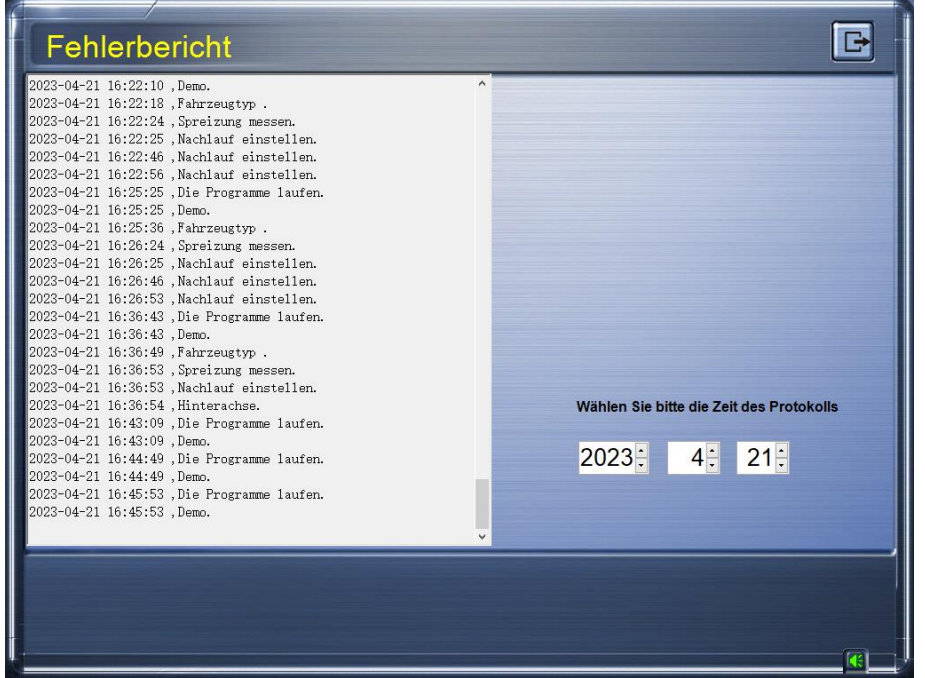

Der Fehlerbericht zeichnet hauptsächlich den Arbeitsstatus der Kamera auf, wenn die Messvorrichtungen im Sichtbereich sind. Sie liefert dem Servicetechniker eine Entscheidungsgrundlage für die Bereitstellung von Remote-Support.

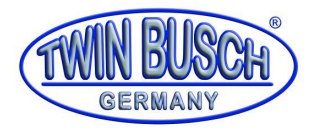

### <span id="page-29-0"></span>**11.4. Zielvorrichtung überwachen**

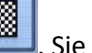

Klicken Sie im Systemmanagement auf **. [1999]**<br>Klicken Sie im Systemmanagement auf **.** Sie kommen zum Überwachungsmodul, siehe Abbildung:

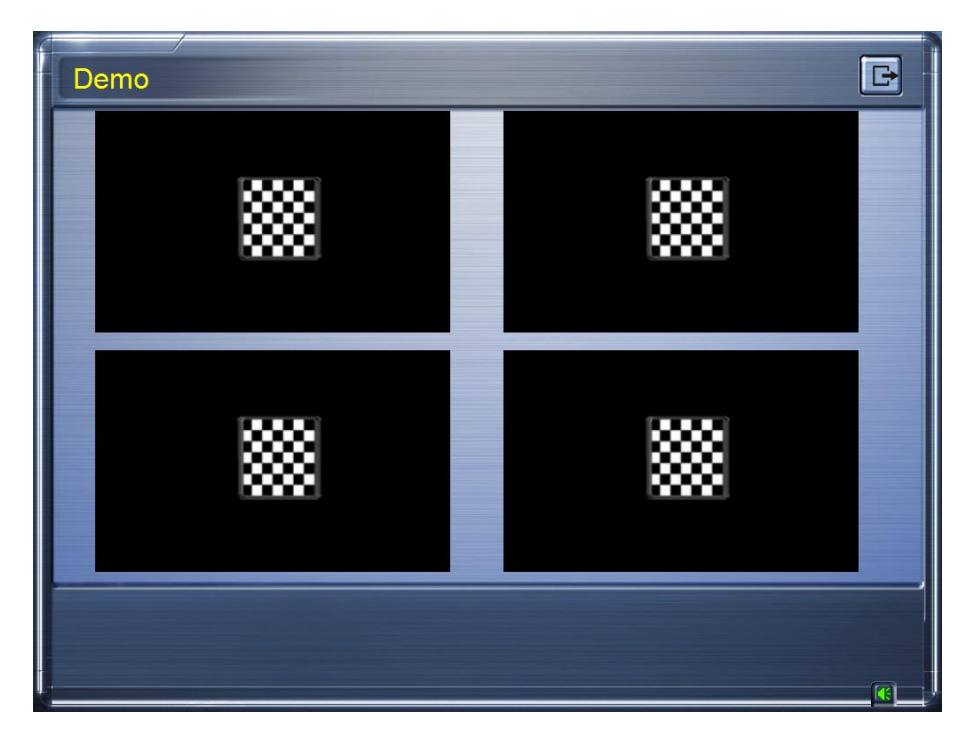

- 1) Funktion des Moduls: Garantiert die eindeutige Position der vier Vorrichtungen innerhalb des Kamerasichtfeldes, der schwarze Hintergrund repräsentiert das Sichtfeld der vier Kameras. Die Messvorrichtungen müssen im Blickfeld der Kamera liegen. Somit wird die Zuverlässigkeit, Wirksamkeit und Genauigkeit des gesamten Testprozesses sichergestellt.
- 2) Öffnen Sie die Schnittstelle, wenn die Hebebühne hochfährt. So wird kontrolliert, ob die Höhe ausreichend ist und das Blickfeld der Kameras nicht verlassen wird.

### <span id="page-29-1"></span>**11.5. Kalibrierung der Kamera**

#### **Achtung: Diese Funktion sollte nur von geschultem Personal durchgeführt werden!**

Klicken Sie auf **1988**. Sie kommen zu dem Modul, in dem Sie die Kamera kalibrieren können. Dieses Modul wird eingesetzt, wenn die Kamera ausgewechselt wurde. Für die Kalibrierung wird professionelle Ausrüstung benötigt und sie muss von einem ausgebildeten Techniker durchgeführt werden.

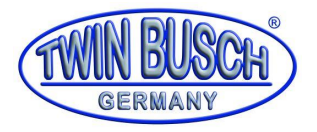

### <span id="page-30-0"></span>**11.6. Standard Datenbank**

Klicken Sie im Systemmanagement auf **BU**Sie kommen zur Standard-Datenbank, siehe Abbildung:

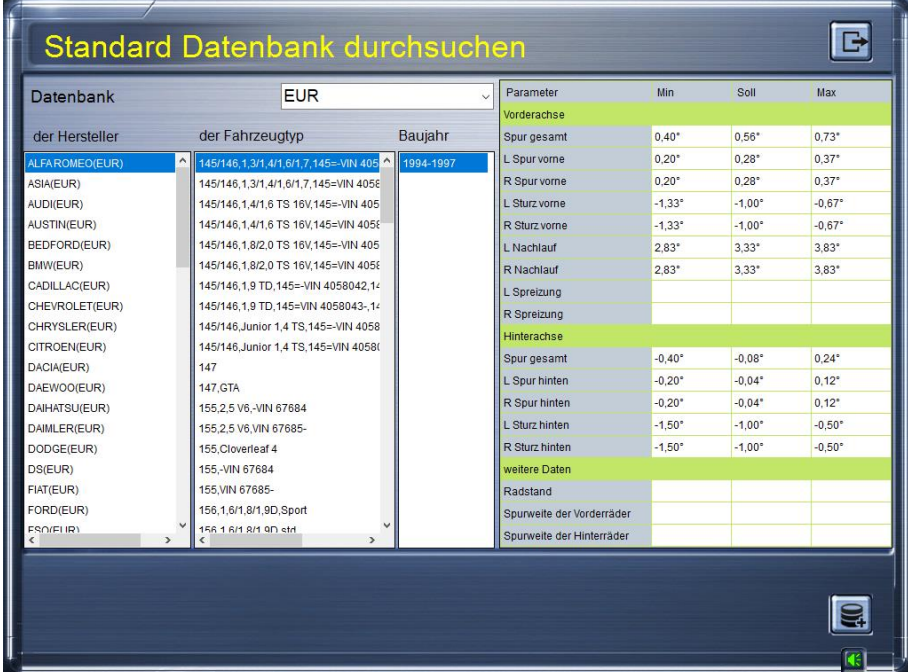

- 1) Die Standard-Datenbank kann nur gelesen und überprüft werden, sie kann nicht bearbeitet werden.
- 2) Klicken Sie oben in der Datenbankkategorie auf das Dropdown-Menü für Fahrzeuge, aus dem Sie je nach Bedarf auswählen können. Standard Datenbank für Fahrzeuge auf dem Europäischen Markt ist EUR.

### <span id="page-30-1"></span>**11.7. Eigene Datenbank**

Klicken Sie im Systemmanagement auf **1989**. Sie kommen zu der Eigenen Datenbank, siehe Abbildung:

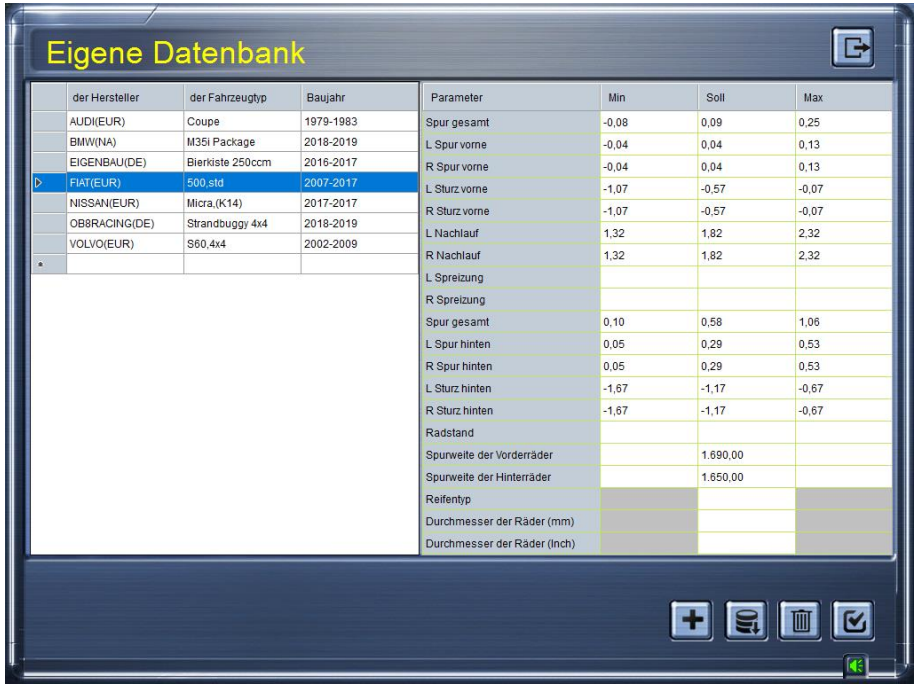

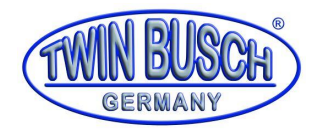

- 1) Sie können die Daten in der Eigenen Datenbank überprüfen, hinzufügen, ändern und löschen.
- 2) Klicken Sie auf die Datenbank. Das System erstellt automatisch eine neue Zeile, in der Sie die Fahrzeugdaten eingeben können. Bei Eingabe der Daten erstellt das System automatisch eine leere Spalte. In dieser können Sie weitere Informationen eingeben.
- 3) Klicken Sie auf . Sie können die normal verwendeten Daten aus der Standarddatenbank importieren und bearbeiten.
- 4) Wählen Sie eine Information aus und klicken Sie auf . Die Fahrzeugdaten werden temporär gelöscht.

Klicken Sie auf , um die Fahrzeugdaten endgültig zu löschen.

- 5) Klicken Sie auf , um das Importierte, Gelöschte oder Hinzugefügte zu speichern. Ansonsten werden die Änderungen nicht gespeichert.
- 6) Verlassen des Systems**.** Klicken Sie im Startmenü auf . Die Software wird verlassen.

### <span id="page-31-0"></span>**11.8. Lautstärkeregelung**

Klicken Sie im Hauptmenü auf **. Es erscheint die Lautstärkeregelung.** Klicken Sie mit der linken Maustaste auf den Lautstärkeregler. Wie im Bild gezeigt, kann die Lautstärke durch Ziehen des Lautstärkereglers angepasst werden.

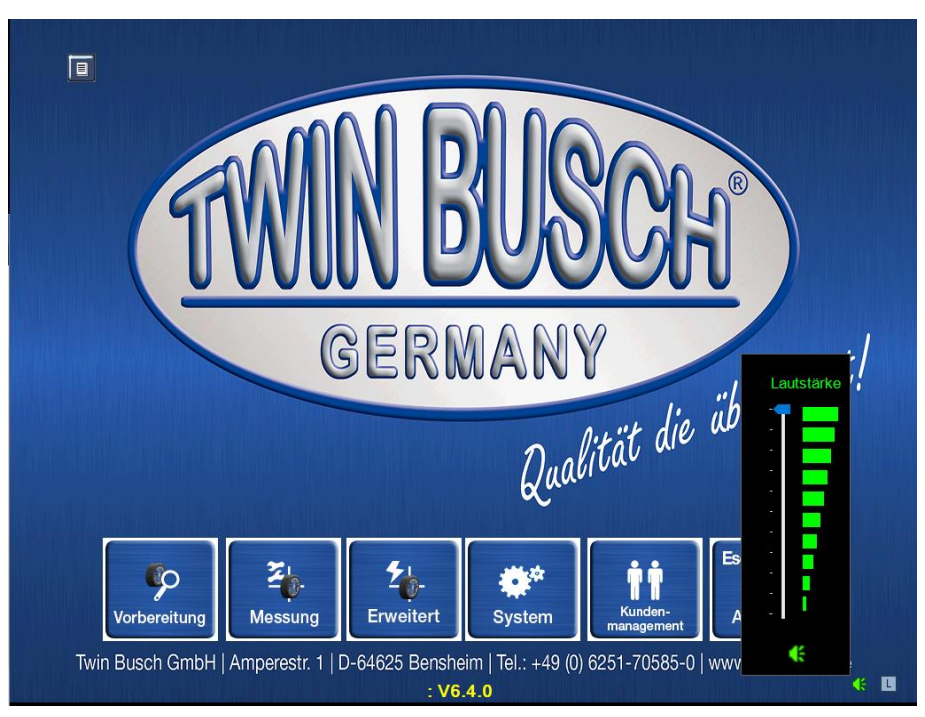

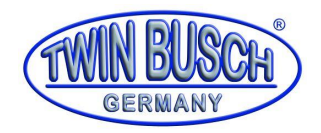

### <span id="page-32-0"></span>**12. Produktwartung**

### <span id="page-32-1"></span>**12.1. Computerwartung**

- Der Benutzer muss über gute Kenntnisse der Computersoftware und -hardware verfügen und sicherstellen, dass der Computer reibungslos funktioniert. Der Hauptrahmen und der Monitor sollten auf der Arbeitsplattform befestigt werden. Das System darf nicht in der Nähe von Strahlungsquellen und Wärmequellen aufgestellt werden oder in extrem trockenen, heißen, kalten und feuchten Umgebungen.
- Der laufende Computer darf keinen Vibrationen ausgesetzt werden und sollte während des Betriebs nicht bewegt werden.
- Der Computer wird für die Vermessung verwendet. Es ist verboten, andere Software auf diesem Computer zu installieren.
- Es ist verboten, den Computer auseinander zu bauen oder die Verkabelung und die Festplatte zu manipulieren.
- Bei längerem Gebrauch sind die Tastatur, der Hauptrahmen und Monitor Staub und Fettschmutz ausgesetzt. Wischen Sie ihn mit einem neutralen Reinigungsmittel ab. Verwenden Sie keine öligen oder säurehaltigen Mittel.

### <span id="page-32-2"></span>**12.2. Kamerawartung**

- Minimieren Sie im Einsatzbereich Staub und Feuchtigkeit. Die Kamera kann dadurch beschädigt werden.
- Die Kamera ist ein elektronisches Präzisionsinstrument. Bauen Sie sie niemals auseinander. Wenn die Kamera beim Entpacken beschädigt wird, haften Sie dafür.

### <span id="page-32-3"></span>**12.3. Wartung der Messvorrichtung**

- Bei längerem Gebrauch werden die Vorrichtungen Staub und Schmutz ausgesetzt. Wischen Sie sie mit einem neutralen Reinigungsmittel ab. Verwenden Sie keine öligen, korrosiven oder säurehaltigen Mittel.
- Seien Sie bei der Verwendung sehr vorsichtig. Lassen Sie die Vorrichtungen nicht fallen. Die Hülle oder der Schutzfilm können beschädigt werden.

#### <span id="page-32-4"></span>**12.4. Druckerwartung**

- Lesen Sie die Anleitung für den Drucker.
- Installieren Sie das Druckertreiberprogramm korrekt, stellen Sie sicher, dass die Druckereinstellungen fehlerfrei sind.
- Nach längerem Gebrauch kann das Ausgedruckte unleserlich werden, prüfen Sie den Tintenstand. Wechseln Sie die Patrone rechtzeitig aus.

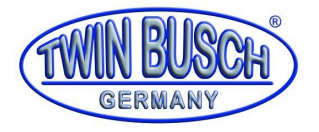

<span id="page-33-0"></span>**13. Installation und Aufbauanleitung**

# **Installations- und Aufbauanleitung für 3D-Achsmessgerät TW316**

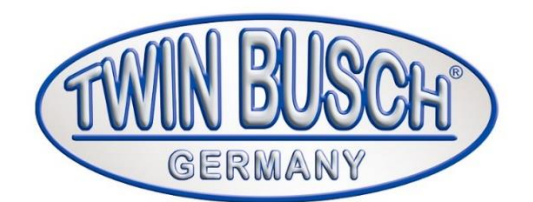

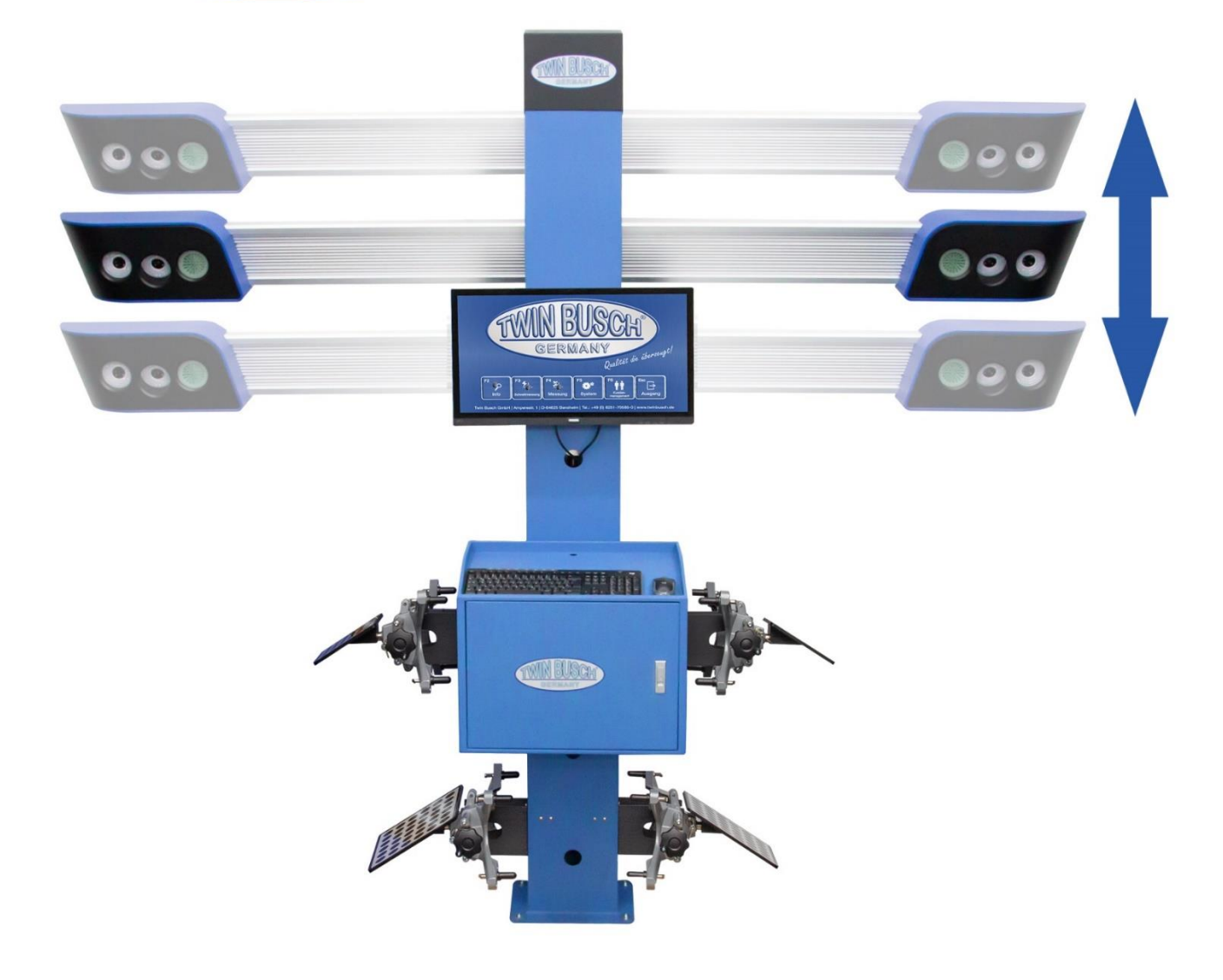

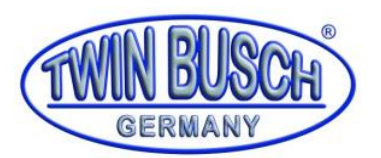

- <span id="page-34-0"></span>**1 Anforderungen an den Aufbauort**
	- **Solider und Ebener Untergrund erforderlich**
	- **Hubbewegung des Kamerabalkens frei von störenden Objekten, Bewegung darf nicht blockiert werden**
	- **Messbereich zwischen Kamerasystem und Zielobjekten frei von störenden Objekten**
	- **Trockene und staubfreie Umgebung**
	- **Entfernung von der Mitte des Drehteller zum Kameramodul: ca. 2,40- 2,70 Meter**

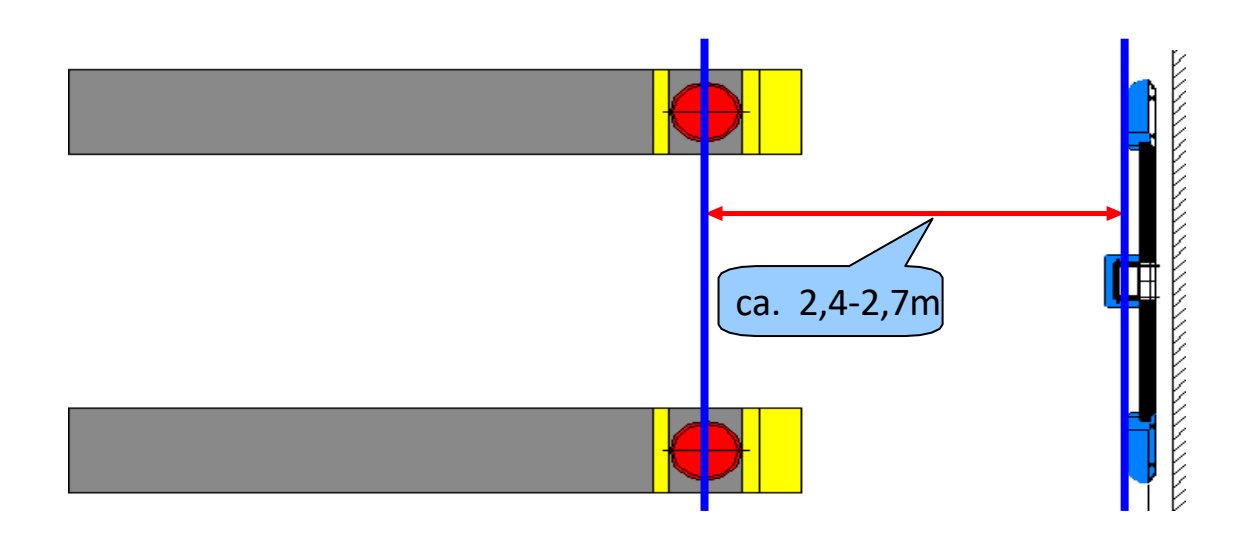

### <span id="page-34-1"></span>**2 Stromversorgung**

- Die Achsvermessung benötigt eine unabhängige Stromversorgungsleitung, isoliert von großen Stromverbrauchern (wie Hebebühnen, Luftkompressoren usw.), um Störfrequenzen zu vermeiden
- Die Versorgungsspannung beträgt 230V ±10% bei einer Frequenz von 50Hz
- Das Gerät muss mit einem Schuko Stecker/Dose Typ F verbunden werden

### <span id="page-34-2"></span>**3 Umgebungsanforderungen**

- Umgebungstemperatur: -20°C bis +50°C, relative Luftfeuchtigkeit: < 90 %

### <span id="page-34-3"></span>**4 Benötigtes Werkzeug und Ausrüstung**

- **Geeignetes Hebewerkzeug für die unhandlichen und schweren Bauteile**
- **Hammer, Kneifzange**
- **Kreuz- und Schlitzschraubendreher**
- **Satz Innensechskantschlüssel**
- **Schraubenschlüsselaufsätze und Gabelschlüssel**
- **Schlagbohrmaschine**

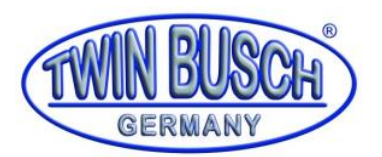

### <span id="page-35-0"></span>**5 Montage der Baugruppen**

- Richten Sie die Hubsäule auf
- Montieren Sie den Monitorhalter und den Monitor an der Hubsäule
- Die Kabel vom Monitor durch die vordere Kabelöffnung in die Hubsäule einführen
- Montieren Sie den Schaltkasten an der Hubsäule

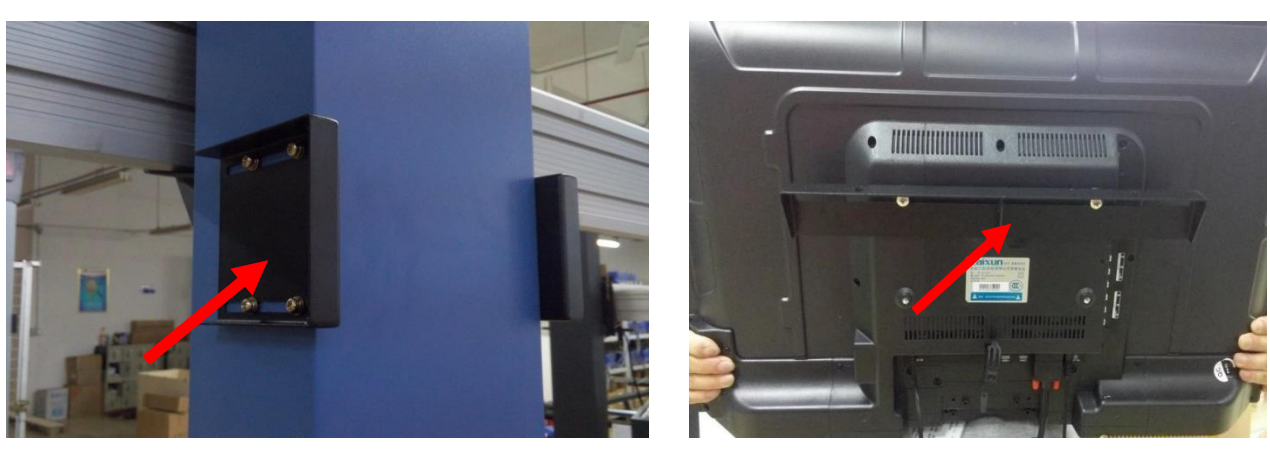

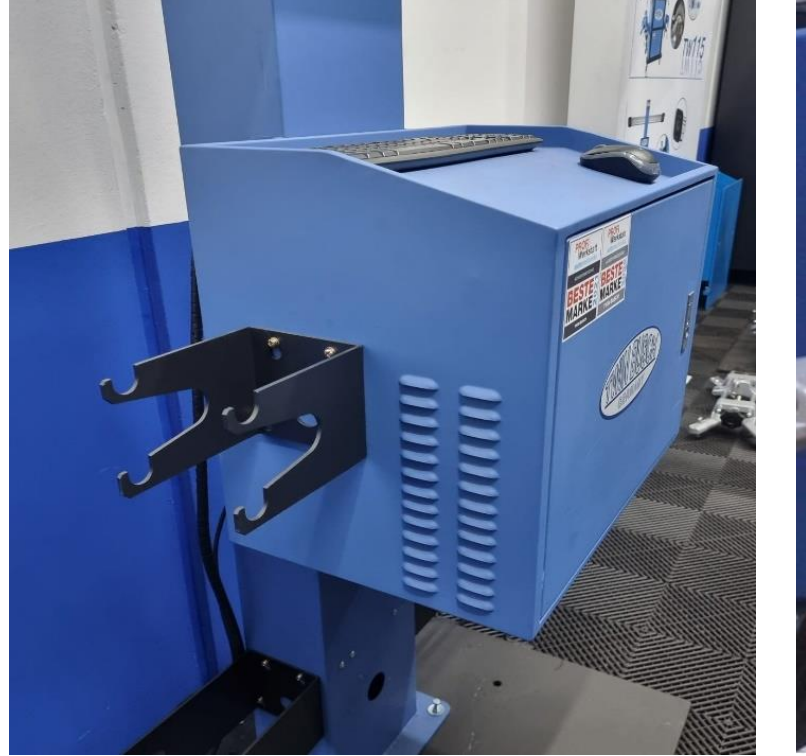

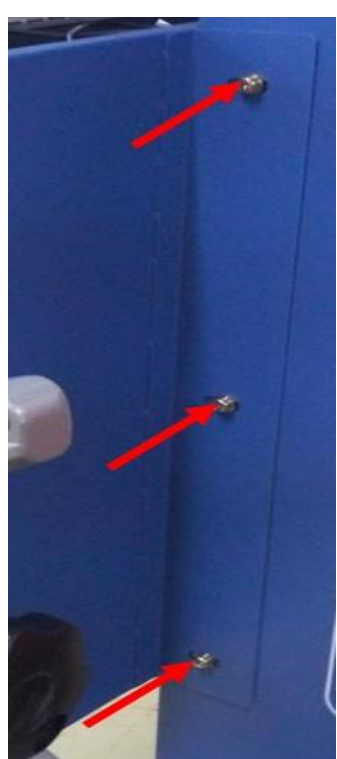

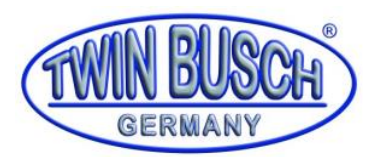

- Montieren Sie den Halter für den Kamera-Balken
- Befestigen Sie den Kamera-Balken mit integriertem Kamerasystem am Halter !!! ACHTUNG: Empfindliches Messgerät! Vermeiden Sie Stoßbelastung

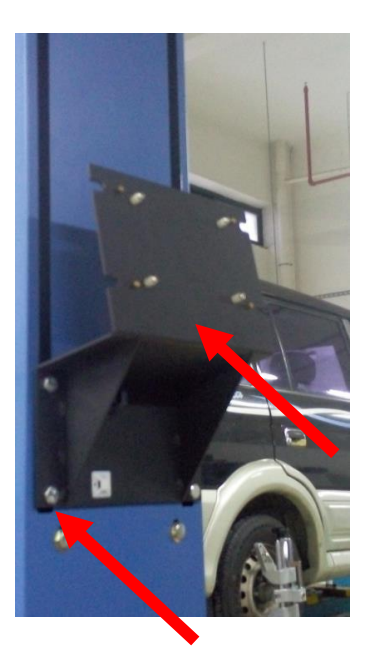

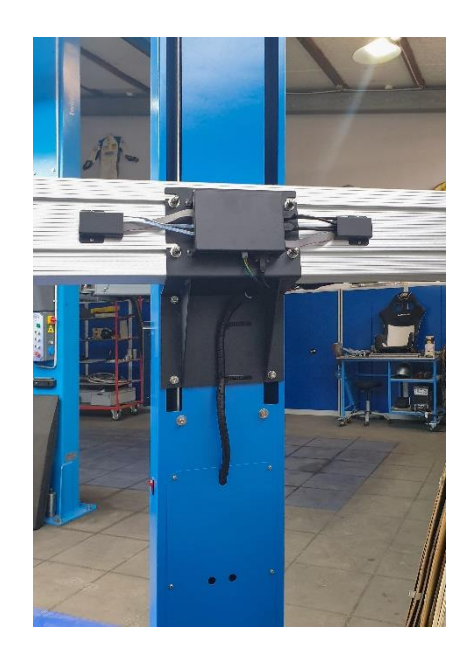

- Schließen Sie den Computer an, hierzu Verbinden Sie wie in der Abbildung gezeigt alle USB-Stecker. Schließen Sie Maus und Tastatur an und verbinden Sie das Stromkabel mit der Mehrfachsteckdose im inneren der Hubsäule

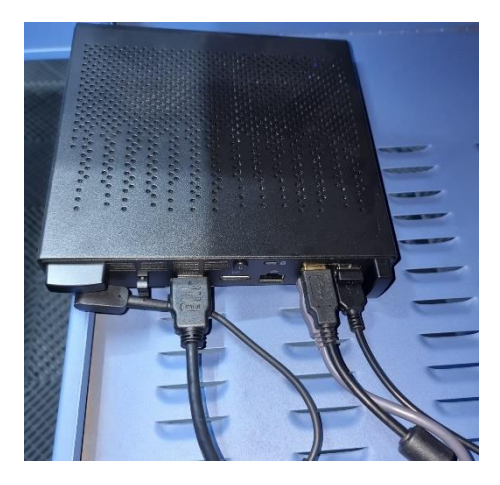

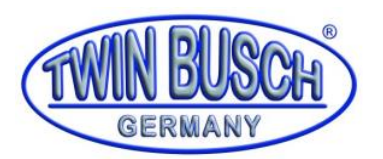

- <span id="page-37-0"></span>**6 Kameramodul anschließen**
	- Verbinden Sie die USB-und Flachbandkabel mit der Platine, wie auf der folgenden Abbildung gezeigt
	- Montieren Sie die Schutzabdeckung

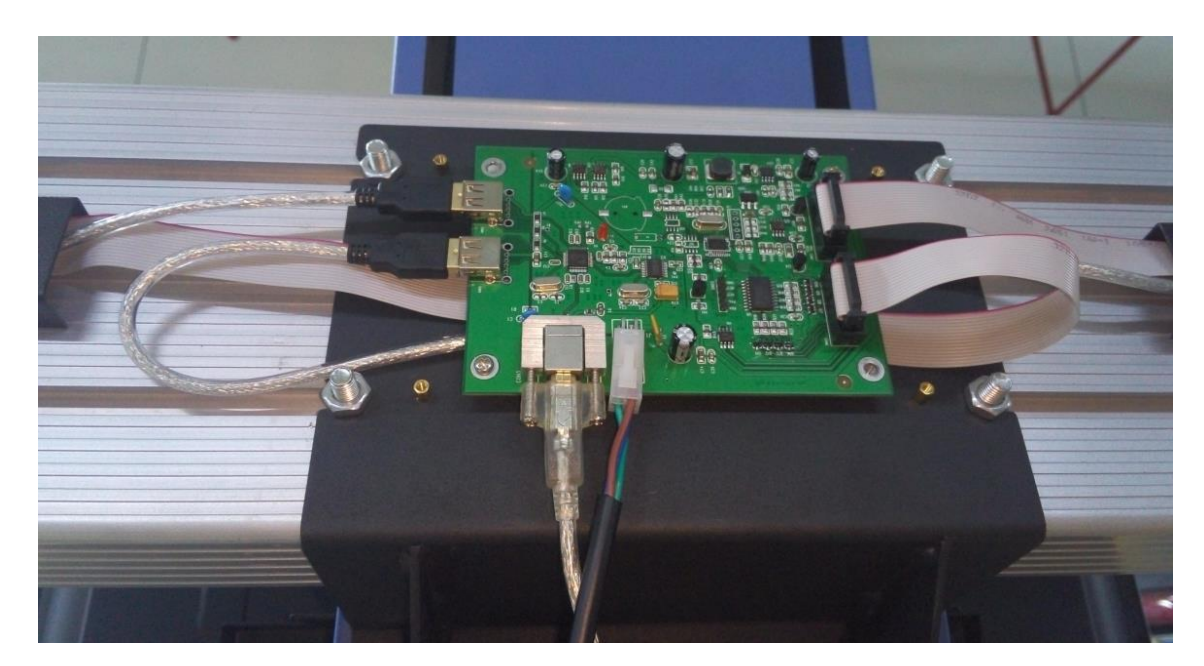

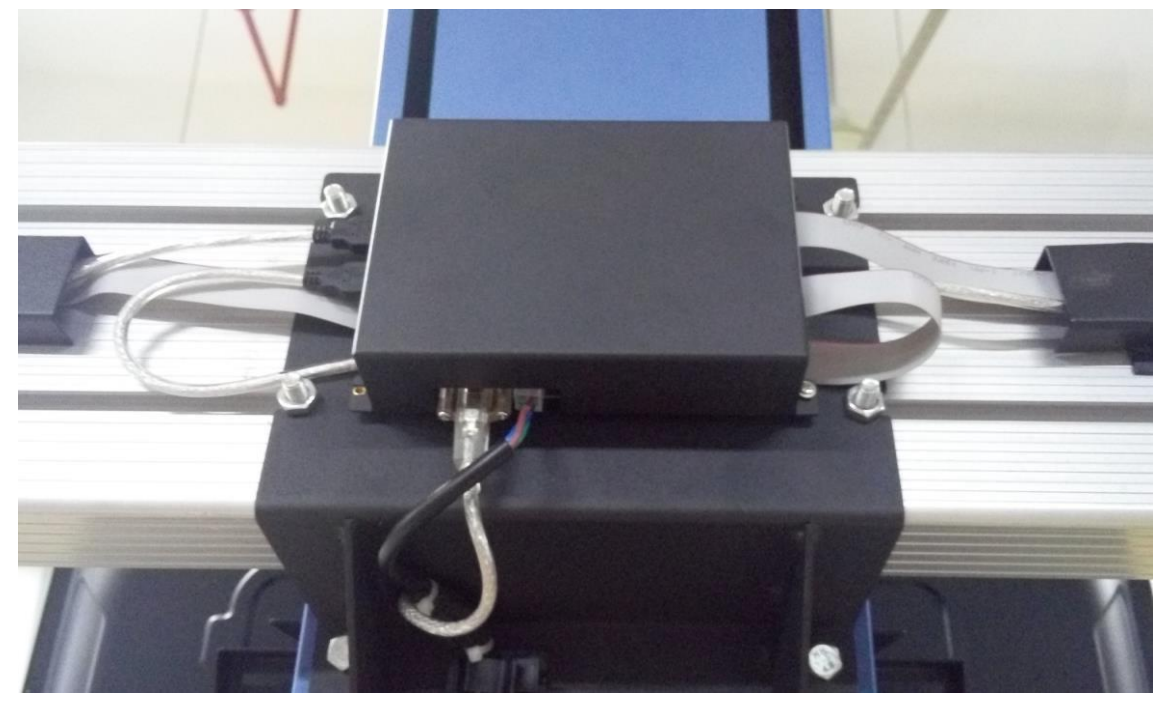

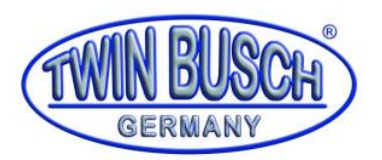

### <span id="page-38-0"></span>**7 Positionierung und Befestigung**

- Positionieren Sie die Achsvermessung in einem Abstand von 2,0m und mittig zwischen den beiden Fahrbahnen aus
- Befestigen Sie die 3D-Achsvermessungs Hubsäule mit den Befestigungsankern

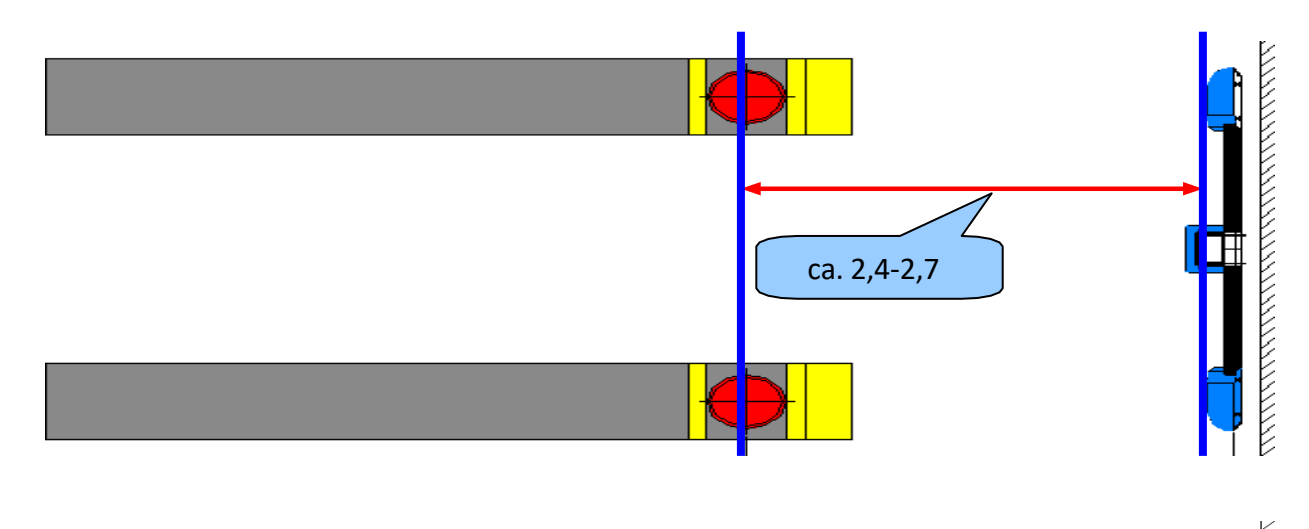

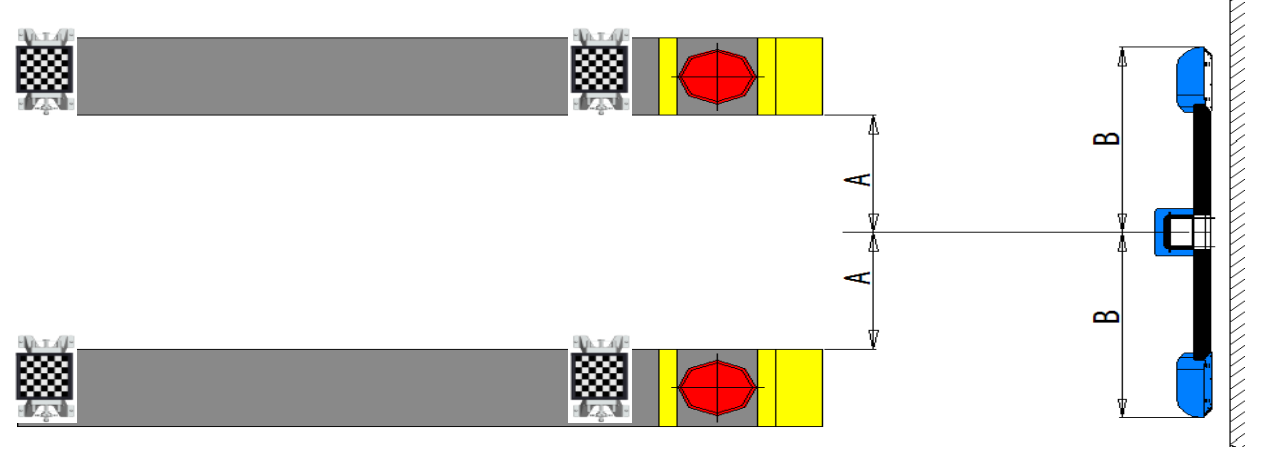

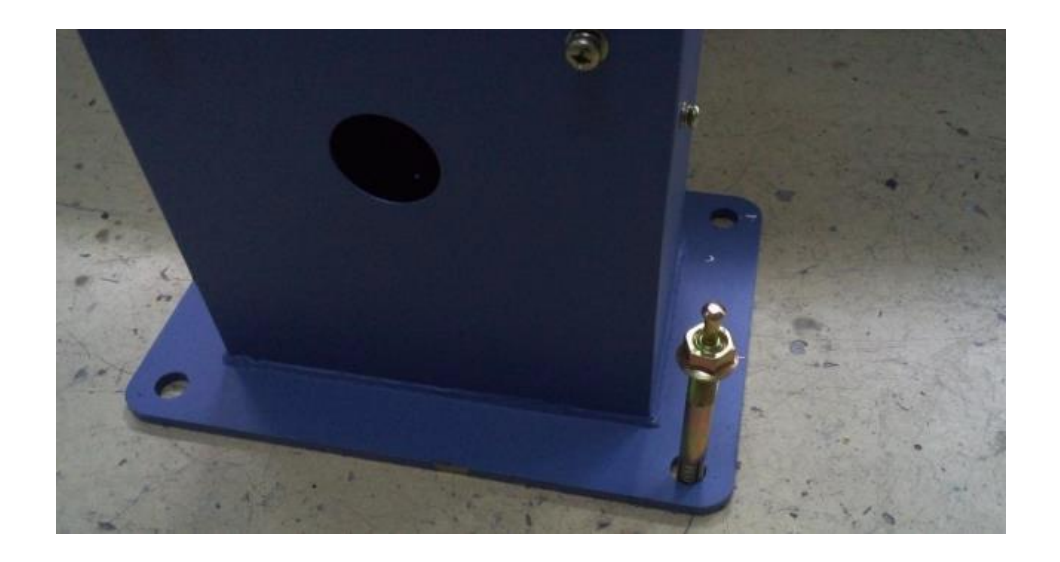

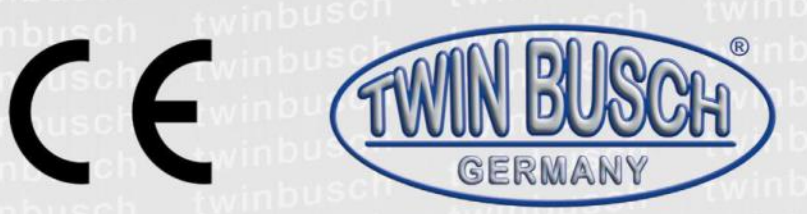

Die Firma

## Twin Busch GmbH | Amperestr. 1 | D-64625 Bensheim

erklärt hiermit, dass die

Achsmessgerät

TW315 | TW316 (T256 | T75A)

Serien-Nummer:

in der von uns in Verkehr gebrachten Ausführung den einschlägigen grundlegenden Sicherheits- und Gesundheitsanforderungen der/den betreffenden nachstehenden EG-Richtlinie(n) in ihrer/ihren jeweils aktuellen Fassung(en) entspricht.

EG-Richtlinie(n)

## 2006/42/EC Maschinen, 2014/35/EU Niederspannung, 2014/30/EU Elektromagnetische Kompatibilität

Angewandte harmonisierte Normen und Vorschriften

EN ISO 12100:2010, EN 60204-1:2008, EN 61000-6-4:2007+A1:2011, EN 61000-3-3:2013, EN IEC 61000-3-2:2019, EN IEC 61000-3-3:2013+A1:2019, EN IEC 61000-6-2:2019

EC Baumusterprüfbescheinigung

0S01217.S3TWD67

Ausstellungsdatum: 17.10.2020 Ausstellungort: Valsamoggia

Zertifizierungsstelle

Ente Certificazione Macchine Srl, Via Ca' Bella, 243 - Loc. Castello di Serravalle 40053 Valsamoggia (BO) - ITALY Zertifizierungsstellennr.: 1282

**BUSCH GmbH** 

Bei nicht bestimmungsgemäßer Verwendung, sowie bei nicht mit uns abgesprochenem Aufbau, Umbau oder Änderungen verliert diese Erklärung ihre Gültigkeit.

Bevollmächtigte Person zur Erstellung der technischen Dokumentation: Michael Glade (Anschrift wie unten)

Bevollmächtigter Unterzeichner: Michael Glade Bensheim, 19.10.2020

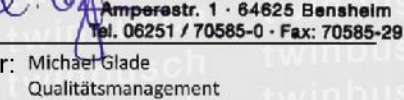

Twin Busch GmbH | Amperestr. 1 | D-64625 Bensheim twinbusch.de | E-Mail: info@twinbusch.de | Tel.: +49 (0)6251-70585-0

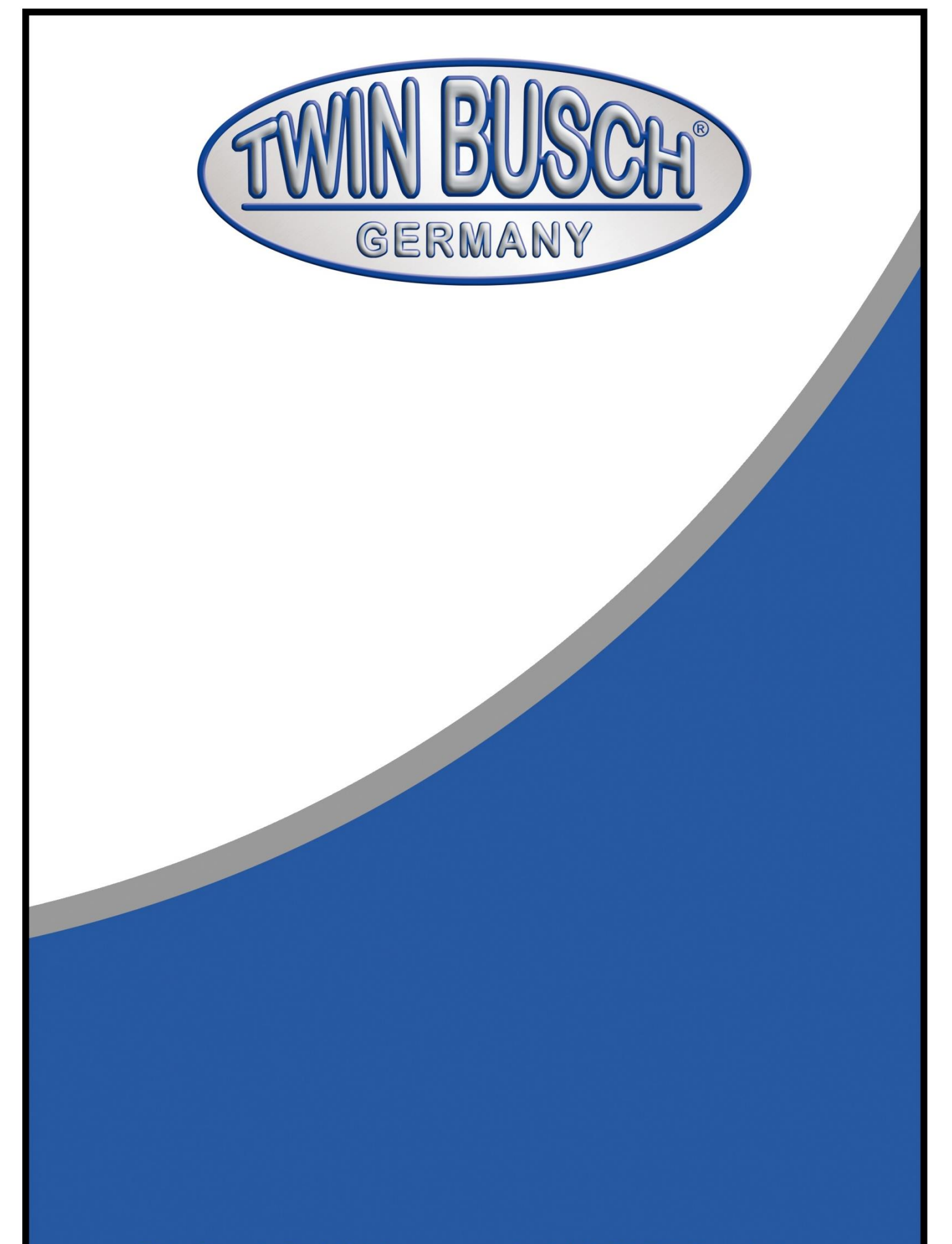

Twin Busch GmbH | Amperestraße 1 | D-64625 Bensheim Tel.: +49 (0) 6251-70585-0 | Fax: +49 (0) 6251-70585-29 | info@twinbusch.de